Der letzte Vorgang im Versandprozess ist die Warenausgangsbuchung. Sie lernen in diesem Kapitel die unterschiedlichen Möglichkeiten kennen, um die Warenausgangsbuchung durchzuführen bzw. sie wieder zu stornieren. Zudem stellen wir Ihnen hier den nachträglichen Liefersplit vor und erklären kurz die Kontenfindung zur Warenausgangsbuchung.

# **14 Warenausgang**

Der Warenausgang ist der abschließende Schritt im Versandprozess. Die Warenausgangsbuchung (kurz: WA-Buchung) wird durchgeführt, wenn die Materialien Ihr Werk verlassen haben. Sie werden mengen- und wertmäßig aus Ihrem Bestand ausgebucht. Die verschiedenen Möglichkeiten, um die Warenausgangsbuchung durchzuführen, möchten wir Ihnen im ersten Abschnitt dieses Kapitels vorstellen.

Es kann vorkommen, dass Sie aus bestimmten Gründen die Warenausgangsbuchung zurücknehmen oder stornieren müssen. Meistens handelt es sich um Probleme in der Fakturierung (Daten müssen nachträglich im Kundenauftrags- oder Lieferbeleg korrigiert werden) oder um Mengenkorrekturen im Lieferbeleg (wenn diese früh genug bemerkt werden). Wir stellen Ihnen die Stornierung der Warenausgangsbuchung und gleichzeitig auch die Grenzen vor, ab wann die Stornierung nicht mehr möglich ist.

In bestimmten Fällen muss, bevor die Warenausgangsbuchung durchgeführt wird, der Lieferbeleg gesplittet werden. Hierzu gibt es vielfältige Gründe zu unterschiedlichen Zeitpunkten innerhalb Ihres Versandprozesses. Split bedeutet, dass bestimmte Positionen eines bestehenden Lieferbelegs extrahiert werden und mit diesen Positionen ein neuer Lieferbeleg gebildet wird. Worauf zu achten ist, wenn Sie diese Funktion durchführen müssen, erfahren Sie in Abschnitt 14.3, »Nachträglicher Liefersplit«.

Im letzten Abschnitt gehen wir kurz auf die Kontenfindung ein. Sie betrifft zwar nicht direkt den Versandprozess, aber Sie sollten etwas Einblick in diese Thematik haben, um die Warenausgangsbuchung besser verstehen zu können. Es werden nicht nur Mengen ausgebucht, sondern auch Werte, die in die Buchhaltung Ihres Unternehmens weitergereicht werden.

### **14.1 Arten der Warenausgangsbuchung**

Im Rahmen Ihrer Versandabwicklung ist die letzte Aktion, nachdem die Materialien Ihr Werk verlassen haben, die Durchführung der Warenausgangsbuchung. Grundlage dieser Warenausgangsbuchung ist der Lieferbeleg. Die Buchung hat jedoch nicht nur die Aufgabe, Ihre Lagerbestände um die gelieferte Menge zu reduzieren, sondern es müssen auch die Werte (die bewerteten Bestände) auf den Bestandskonten Ihrer Finanzbuchhaltung angepasst werden.

Darüber hinaus werden aufgrund des integrierten Ablaufs im SAP-System weitere Aktionen durchgeführt. Die Bedarfe, die durch die Bedarfsübergabe an Ihre Disposition übertragen wurden (siehe Abschnitt 4.8.4, »Bedarfsübergabe«), müssen abgebaut werden. Die Historie und der Status der Serialnummern (siehe Abschnitt 5.7, »Serialnummern«) werden fortgeschrieben. Die Warenausgangsbuchung wird im Belegfluss Ihres Verkaufs- bzw. Lieferbelegs festgehalten, und die Status in den Belegen werden angepasst.

Die Fakturierung Ihrer versendeten Materialien wird freigegeben, indem der Arbeitsvorrat zur Fakturierung erstellt wird, und falls Sie die Lieferempfangsbestätigung aktiviert haben, wird der Arbeitsvorrat für die Abwicklung der Lieferempfangsbestätigung fortgeschrieben.

Sie sehen, dass die Warenausgangsbuchung im Hintergrund zahlreiche Aktivitäten ausführt. Es müssen aber auch Voraussetzungen erfüllt sein, um die Buchung problemlos durchführen zu können. Haben Sie z. B. in der Kommissionierung WM (Warehouse Management) im Einsatz, müssen die Transportaufträge in WM komplett quittiert sein. Die Kommissionier- und die Packmengen müssen mit den Liefermengen übereinstimmen, wenn Ihre Positionen im Lieferbeleg kommissionier-, quittierungs- und packrelevant sind.

Folgende Möglichkeiten haben Sie, um die Warenausgangsbuchung durchzuführen:

- $\blacktriangleright$  Sie buchen den Warenausgang manuell für einen einzelnen Lieferbeleg.
- ► Sie wählen die Sammelverarbeitung, um gleich für mehrere Lieferbelege die Warenausgangsbuchung durchzuführen.
- Sie wählen die Sammelverarbeitung als Batch-Job, der die Warenausgangsbuchungen durchführt. An dieser Stelle haben Sie keinen weiteren Einfluss auf die Buchungen.
- $\blacktriangleright$  Sie buchen manuell oder über ein Aktivitätsprofil alle Lieferbelege zu einem Transport aus.
- $\blacktriangleright$  Sie führen die Warenausgangsbuchung über den Auslieferungsmonitor durch.

Wir stellen Ihnen im Folgenden die einzelnen Möglichkeiten vor.

### **14.1.1 Manuelle Warenausgangsbuchung eines einzelnen Lieferbelegs**

Die einfachste Möglichkeit, um die Warenausgangsbuchung für einen Lieferbeleg durchzuführen, ist die manuelle Variante. Starten Sie hierzu die Transaktion VL02N (Ändern Lieferbeleg), oder wählen Sie aus dem SAP-Menü den Menüpfad Logistik • VERTRIEB • VERSAND UND TRANSPORT • BUCHUNG WARENausgang - Auslieferung Einzelbeleg. Geben Sie in das Feld Auslieferung den auszubuchenden Lieferbeleg ein, und klicken Sie auf den Button Warenausgang buchen (siehe Abbildung 14.1).

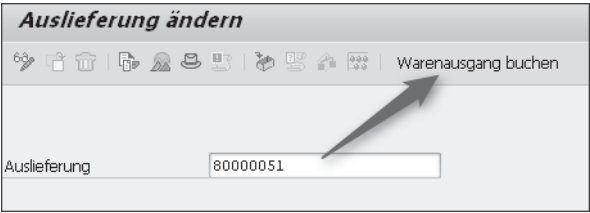

**Abbildung 14.1** Manuelle Durchführung einer einzelnen Warenausgangsbuchung

Sie erhalten direkt im Anschluss ein Fehlerprotokoll, falls die Voraussetzungen zur Warenausgangsbuchung nicht erfüllt sind oder es zu Fehlern in der Verarbeitung gekommen ist, wie es z. B. in Abbildung 14.2 dargestellt ist.

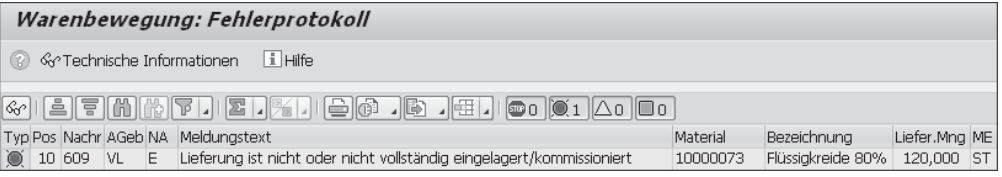

**Abbildung 14.2** Fehlerprotokoll nach dem Versuch, eine Warenausgangsbuchung durchzuführen

Wurde die Warenausgangsbuchung ohne Fehler durchgeführt, erhalten Sie lediglich den Hinweis, dass Ihr Beleg gebucht wurde. Lassen Sie sich zur Sicherheit noch einmal die Übersicht über Ihren Lieferbeleg anzeigen (Transaktion VL03N), und wählen Sie die Registerkarte WARENBEWEGUNGSDATEN (siehe Abbildung 14.3).

| 随                                                                                                    | Auslieferung 80000051 ändern: Übersicht                                                                                                    |  |                                                                            |               |  |               |        |  |  |  |
|----------------------------------------------------------------------------------------------------|----------------------------------------------------------------------------------------------------|--|----------------------------------------------------------------------------|---------------|--|---------------|--------|--|--|--|
|                                                                                                    |                                                                                                    |  | <sup>9</sup> 哈命   Pa Q B B A B ( Pu Horausgang buchen ) IT-Abrufe anzeigen |               |  |               |        |  |  |  |
| 27.02.2016<br>Auslieferung<br>80000051<br>Belegdatum<br>Ð<br>Top Sport Hannover / Lindenstraße 43 / 30559 Hannover<br>Warenempfänger<br>2100000005 |                                                                                                    |  |                                                                            |               |  |               |        |  |  |  |
| Planwarenhew.                                                                                                    | Statusübersicht<br>Positionsübersicht<br>Warenbewegungsdaten<br>Kommissionieruna<br>Laden<br>Transport<br>$\lfloor$ C<br>24.02.2016<br>GesWarenbewStat<br>erlediat<br>00:0 |  |                                                                            |               |  |               |        |  |  |  |
| Istwarenbew.                                                                                                    | 03.04.2016                                                                                                    |  |                                                                            |               |  |               |        |  |  |  |
| Alle Positionen                                                                                                    |                                                                                                    |  |                                                                            |               |  |               |        |  |  |  |
| Pos.                                                                                                    | Ptyp W LOrt Material                                                                                                    |  | Liefermenge                                                                | ME B K Charge |  | C., BewertArt | Koster |  |  |  |
| TAN<br>10                                                                                                    | 0110 0001 10000073                                                                                                    |  | 120                                                                        | 601<br>ST     |  |               |        |  |  |  |

**Abbildung 14.3** Gesamtstatus der Warenausgangsbuchung im Lieferkopf

Klicken Sie auf das Icon **in**, um sich den Belegfluss anzeigen zu lassen. Sie sehen die Belegnummer Ihrer Warenausgangsbuchung (siehe Abbildung 14.4).

| <b>Belegfluß</b>                               |                      |                                                      |
|------------------------------------------------|----------------------|------------------------------------------------------|
| d i Statusübersicht<br>√Go Beleg anzeigen      |                      | Servicebelege   S <sup>O</sup> Weitere Verknüpfungen |
| Geschäftspartner 2100000005 Top Sport Hannover |                      | *LVAIVALV                                            |
| MIQ L<br>含                                     |                      |                                                      |
| Belea                                          | Am                   | Status                                               |
| Terminauftrag 0000001045<br>l۵                 | 21.02.2016 erledigt  |                                                      |
| → Auslieferung 0080000051                      | 27.02.2016 in Arbeit |                                                      |
| LVS-Transportauftrag 1000000017                | 03.04.2016 erledigt  |                                                      |
| WL WarenausLieferung 4900000103                | 03.04.2016 erlediat  |                                                      |
|                                                |                      |                                                      |

**Abbildung 14.4** Belegfluss Ihres Lieferbelegs nach der Warenausgangsbuchung

Sie können sich nun den Warenausgangsbeleg ansehen, indem Sie den Cursor auf die Zeile der Warenausgangsbuchung in Ihrem Belegfluss positionieren und anschließend auf den Button GPBeleg anzeigen klicken. Falls Ihnen die Belegnummer bekannt sein sollte, können Sie sich den Warenausgangsbeleg aber auch über die Transaktion MB03 anzeigen lassen (siehe Abbildung 14.5).

| Materialbeleg 4900000103 anzeigen: Übersicht<br>焛    |                    |                                         |            |      |          |                                 |                          |  |  |  |  |
|------------------------------------------------------|--------------------|-----------------------------------------|------------|------|----------|---------------------------------|--------------------------|--|--|--|--|
| B,<br>嘎 Gil Details ab Pos.<br>Material<br>RW-Beleae |                    |                                         |            |      |          |                                 |                          |  |  |  |  |
| Buchungsdatum                                        | 03.04.2016         | MatSchein                               | 0080000051 |      | Name     | <b>BROESE</b>                   |                          |  |  |  |  |
| Positionen                                           |                    |                                         |            |      |          |                                 |                          |  |  |  |  |
| Pos                                                  | Menge EME Material |                                         | Werk       | LOrt | Charge   | <b>NF</b> B <sub>w</sub> A<br>ĸ | W                        |  |  |  |  |
|                                                      |                    | <b>BME</b> Materialkurztext             |            |      | ReservNr | Pos                             | EAu                      |  |  |  |  |
| 1  120                                               | ST                 | 10000073                                | 0110       | 0001 |          | 601                             | $\overline{\phantom{0}}$ |  |  |  |  |
|                                                      |                    | Sportplatzkreide flüssig 25 KG Kanister |            |      |          |                                 |                          |  |  |  |  |

**Abbildung 14.5** Materialbeleg zur Warenausgangsbuchung

Sie sehen im Materialbeleg im Feld MATSCHEIN die Belegnummer Ihres Lieferbelegs sowie unter BwA die Bewegungsart, mit der das Material ausgebucht wurde.

Setzen Sie den Cursor auf die einzelne Position, und klicken Sie auf das Icon  $\Box$ , erhalten Sie Detailinformationen zur Belegposition (siehe Abbildung 14.6).

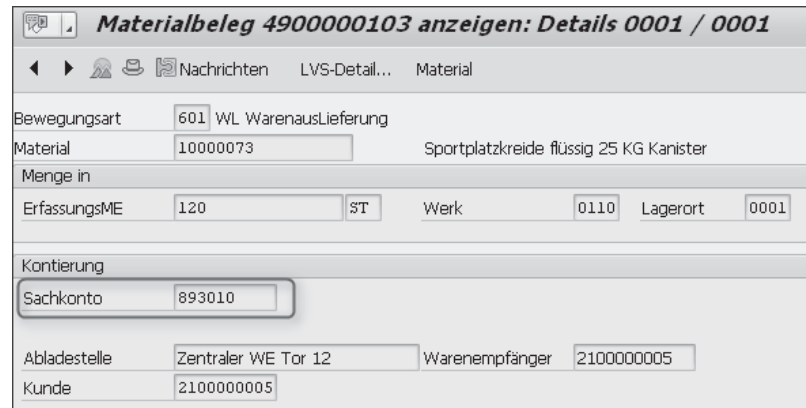

**Abbildung 14.6** Detailinformationen zur Belegposition der Warenausgangsbuchung

Sie sehen im Teilbild MENGE IN, mit welcher Menge (Feld ERFASSUNGSME) das Material aus welchem Werk und Lagerort und mit welcher Charge ausgebucht wurde. Im Teilbild KONTIERUNG sehen Sie das Sachkonto, auf das gebucht wurde, sowie einige Informationen zu Warenempfänger oder Auftraggeber.

Klicken Sie hingegen auf das Icon  $\mathbf{S}$ , erhalten Sie Detailinformationen zum Belegkopf (siehe Abbildung 14.7).

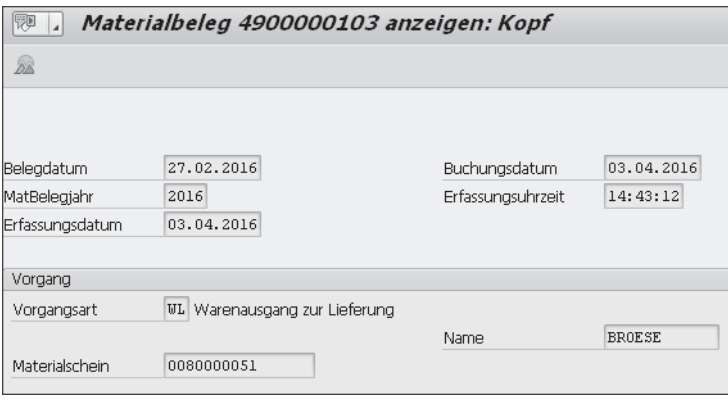

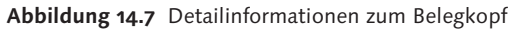

Im Belegkopf finden Sie lediglich ein paar statistische Angaben dazu, wann, von wem und zu welchem Buchungsdatum der Warenausgangsbeleg erstellt wurde. Der Wert »WL« im Feld Vorgangsart ist fest vorgegeben und identifiziert diesen Buchungsbeleg als Warenausgangsbuchung.

Sie haben die Möglichkeit, das Datum des Warenausgangs im Lieferbeleg vorzugeben. Sollte es z. B. zu einer Verspätung gekommen sein und Sie die WA-Buchung erst einige Tage später durchführen können, geben Sie im Kopf des Lieferbelegs das Ist-Warenausgangsdatum vor. Im Materialbeleg haben Sie es somit mit drei Daten zu tun: dem Erstellungsdatum (wann Ihr Materialbeleg erfasst wurde), dem Warenausgangsdatum (wann Ihre Materialien das Werk verlassen haben) und dem Buchungsdatum (in welcher Buchungsperiode Ihre Buchung auf den Sachkonten stattfinden soll).

#### **14.1.2 Warenausgangsbuchung im Sammelgang durchführen**

In vielen Fällen haben Sie jedoch täglich eine Fülle von Lieferbelegen, für die der Warenausgang gebucht werden muss. Es wäre zu zeitaufwendig, jeden einzelnen Lieferbeleg manuell anzupacken und die Buchung durchzuführen. Müssen Sie trotzdem einmal gleichzeitig für mehrere Lieferbelege manuell den Warenausgang buchen, bietet sich der Sammelgang an.

Über den Sammelgang haben Sie verschiedene Möglichkeiten, um Ihre Lieferbelege zu selektieren, die zur Warenausgangsbuchung anstehen (siehe Abbildung 14.8). Geben Sie z. B. die Nummer des Transportbelegs vor, und das SAP-System zeigt Ihnen zunächst alle Lieferbelege an, die im Transport enthalten sind. Oder Sie selektieren nach dem geplanten Warenausgangsdatum im Lieferbeleg, wie wir es in Abbildung 14.8 dargestellt haben.

| Auslieferungen zum Warenausgang        |            |                   |               |
|----------------------------------------|------------|-------------------|---------------|
| ◆ 6 回民国 曝Warenausgang Hintergrund<br>⊕ |            |                   |               |
| Organisationsdaten                     |            |                   |               |
| Versandstelle/Annahmestelle            | 0110       | bis               | ₹             |
| Zeitdaten                              |            |                   |               |
| Planwarenbew.Datum                     | 01.03.2016 | 11.04.2016<br>bis | €             |
| Belegdaten                             |            |                   |               |
| Gruppe                                 |            | bis               | 會             |
| Retourendaten                          |            |                   |               |
| Retouren-Umlagerungsbes./Bes.          |            | bis               | Ê             |
| Kunden-Retourenauftrag                 |            | bis               | Ê             |
| Lieferanten-RMA-Nummer                 |            | bis               | $\Rightarrow$ |
| Materialdaten                          |            |                   |               |
| Charge                                 |            | <b>bis</b>        | 虚             |
| Produktionsversorgung                  |            |                   |               |
| ProdVersorgBereich                     |            | bis               | Ê             |
| Auftrag                                |            | bis               | $\Rightarrow$ |
| Partnerdaten                           |            |                   |               |
| Spediteur                              |            | bis               | ₿             |
| Daten zum Transport                    |            |                   |               |
| Route                                  |            | bis               | Ê             |
| Routenfahrplan                         |            | bis               | F             |
| Transportnummer                        |            | bis               | é             |
| Handling Unit                          |            | bis               | $\Rightarrow$ |

**Abbildung 14.8** Selektion der Lieferbelege zur Warenausgangsbuchung

Starten Sie die Transaktion VL06G, oder wählen Sie den Menüpfad Logistik . VERTRIEB • VERSAND UND TRANSPORT • BUCHUNG WARENAUSGANG • SAMMELverarbeitung über Auslieferungsmonitor aus dem SAP-Menü. Geben Sie Ihre Selektion vor, und starten Sie die Funktion mit der (F8)-Taste, oder klicken Sie auf das Icon  $\circledR$ . Sie erhalten nun eine Übersicht über alle selektierten Lieferbelege (siehe Abbildung 14.9).

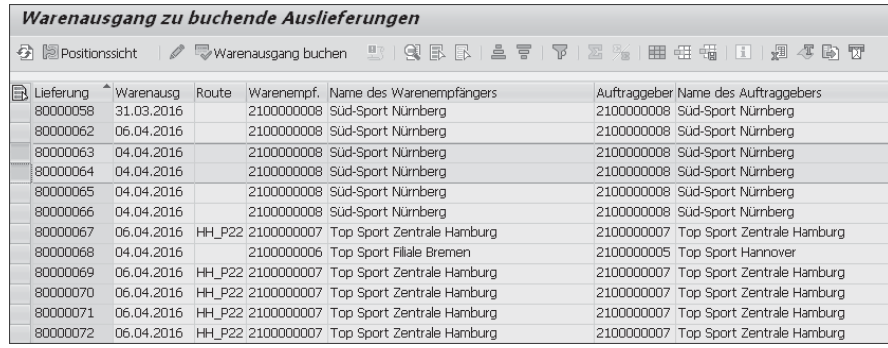

**Abbildung 14.9** Selektierte, zur WA-Buchung anstehende Lieferbelege

Hier haben Sie verschiedene Möglichkeiten, um weitere Funktionen auszuwählen. Sie können z. B. Positionssicht wählen, um die einzelnen Positionen im Lieferbeleg zu sehen. Sie können zudem die Lieferbelege umsortieren. Wenn Sie einen Doppelklick auf die Lieferbelegnummer durchführen, zeigt Ihnen das SAP-System den kompletten Lieferbeleg an (Verzweigung zur Transaktion VL03N). Möchten Sie noch Änderungen im Lieferbeleg vornehmen, markieren Sie die Lieferung am Anfang der Zeile und wählen dann die Funktion ÄNDERN (Icon 0). Sie haben auch die Möglichkeit, für dieses Übersichtsbild ein eigenes Layout anzulegen und weitere Felder aus dem Lieferbeleg in das Übersichtsbild zu holen.

Die Warenausgangsbuchung führen Sie aus, indem Sie die gewünschten Lieferbelege markieren. In Abbildung 14.9 zeigen wir Ihnen, wie der Warenausgang für die letzten beiden Lieferbelege gebucht wird. Klicken Sie dazu auf den Button Warenausgang buchen. Es wird Ihnen ein Pop-up-Fenster angezeigt, in dem Sie das echte Warenausgangsdatum eingeben können (siehe Abbildung 14.10).

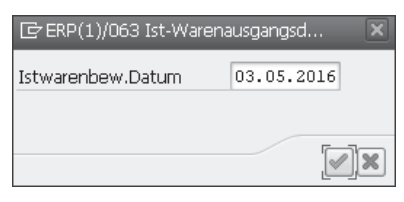

**Abbildung 14.10** Vorgabe des echten Warenausgangsdatums

Dies sollte in der Regel das aktuelle Tagesdatum sein. Führen Sie die Warenausgangsbuchung nachträglich durch (weil die Buchung an den Tagen zuvor nicht durchgeführt werden konnte), können Sie hier das Datum eingeben, an dem Ihre Materialien tatsächlich Ihr Werk verlassen haben. Das kann dann sinnvoll sein, wenn Sie Statistiken über Ihre Lieferzuverlässigkeit führen und Sie somit eine Lieferverzögerung von mehreren Tagen ausweisen, die es in Wirklichkeit aber nicht gegeben hat.

Bestätigen Sie das vorgeschlagene Datum, oder ändern Sie es ab. Betätigen Sie anschließend die (¢)-Taste. Sie erhalten nun einen Hinweis in der untersten Bildschirmzeile, der aussagt, wie viele Lieferungen erfolgreich und wie viele gar nicht gebucht werden konnten. Im Falle von fehlerhaften Buchungen (die entsprechenden Lieferbelege werden in der Übersicht mit einer anderen Farbe unterlegt) klicken Sie auf das Icon . Daraufhin wird Ihnen ein Protokoll angezeigt (siehe Abbildung 14.11).

|         | Protokolle anzeigen                                                    |          |  |                                                                          |      |  |  |  |  |  |
|---------|------------------------------------------------------------------------|----------|--|--------------------------------------------------------------------------|------|--|--|--|--|--|
| - (12)  | $ i $ Hilfe<br><correchnische informationen<="" th=""></correchnische> |          |  |                                                                          |      |  |  |  |  |  |
|         |                                                                        |          |  |                                                                          |      |  |  |  |  |  |
|         |                                                                        |          |  | Typ Gruppe Vertr.Bel. Pos Meldungstext                                   | Ltxt |  |  |  |  |  |
| $\circ$ |                                                                        | 80000063 |  | Sichern nicht möglich wegen Prüfung                                      |      |  |  |  |  |  |
| $\circ$ |                                                                        | 80000063 |  | Buchen nur in Perioden 2016/04 und 2016/03 möglich im Buchungskreis 0001 | ◉    |  |  |  |  |  |
| $\circ$ |                                                                        | 80000064 |  | Sichern nicht möglich wegen Prüfung                                      |      |  |  |  |  |  |
| IO.     |                                                                        | 80000064 |  | Buchen nur in Perioden 2016/04 und 2016/03 möglich im Buchungskreis 0001 | ⊚    |  |  |  |  |  |

**Abbildung 14.11** Protokoll des Sammelgangs zur Warenausgangsbuchung

Sie müssen nun Ihre fehlerhaften Lieferbelege korrigieren bzw. den Fehler beheben, der dazu geführt hat, dass Sie die WA-Buchung nicht durchführen konnten.

Sind Sie sich Ihrer selektierten Lieferbelege sicher, können Sie direkt im Selektionsbild (siehe Abbildung 14.8) auf den Button Kwarenausgang Hintergrund klicken. In diesem Fall wird Ihnen kein Übersichtsbild angeboten, sondern Sie werden nach Ihren Druckparametern für das Protokoll sowie nach dem Ausführungstermin gefragt. Im Hintergrund wird ein Job eingeplant, der Ihre Selektionskriterien übernimmt und die Warenausgänge bucht.

Starten Sie die Jobübersicht aus der Menüleiste über den Menüpfad System - Dienste - Jobs - Job-Übersicht. Selektieren Sie Ihre Jobs. Es wird Ihnen nun auch Ihr Job angezeigt, der die Warenausgänge buchen sollte bzw. gebucht hat (siehe Abbildung 14.12).

| Jobübersicht                                                                                                    |   |  |                                   |        |                      |  |   |                                                      |  |
|----------------------------------------------------------------------------------------------------|---|--|-----------------------------------|--------|----------------------|--|---|------------------------------------------------------|--|
| GAktualisieren I Freigeben @ m Sspool a3ob-Log ふStep   MAppServers % 田 ア 三 亏                                                                                                    |   |  |                                   |        |                      |  |   |                                                      |  |
| Jobübersicht von : 03.04.2016 um :<br>$-11 - 1$<br>his: 03.04.2016 um:<br><b>Contract Street</b><br>Selektierte<br>Jobnamen :<br>$\pi$<br>Selektierte Benutzernamen : BROESE<br>$\forall$ freigegeben $\forall$ bereit $\forall$ aktiv<br>$\checkmark$ fertig<br>$\vee$ abgebrochen<br>qeplant<br>eventgesteuert<br>Eventid :<br>ABAP Programm<br>Programmname : |   |  |                                   |        |                      |  |   |                                                      |  |
| Jobname                                                                                                    |   |  | Spool Job Dok Job-Erstelle Status |        |                      |  |   | Startdatum Startzeit Dauer (sec.) Verzögerung (sec.) |  |
| <b>WS MONITOR OUTB DEL GDSI</b>                                                                                                    | ß |  | <b>BROESE</b>                     | fertig | 103.04.2016115:00:53 |  | 7 | 0                                                    |  |

**Abbildung 14.12** Anzeige aller Hintergrundjobs

\*Zusammenfassung

Sie sehen in der Spalte Spool, dass ein Protokoll **B** angelegt wurde. Markieren Sie die Checkbox mit einem Häkchen vor dem entsprechenden Job, und klicken Sie dann auf den Button Sspool . Das SAP-System verzweigt nun in die Spool-Übersicht. Wählen Sie dort Ihr Protokoll aus, indem Sie erneut ein Häkchen in die Checkbox zu Beginn der Zeile setzen und sich das Protokoll anzeigen lassen (Button Bilob-Log ). Sie erhalten daraufhin das gleiche Protokoll, jedoch in einer anderen Aufbereitung (siehe Abbildung 14.13).

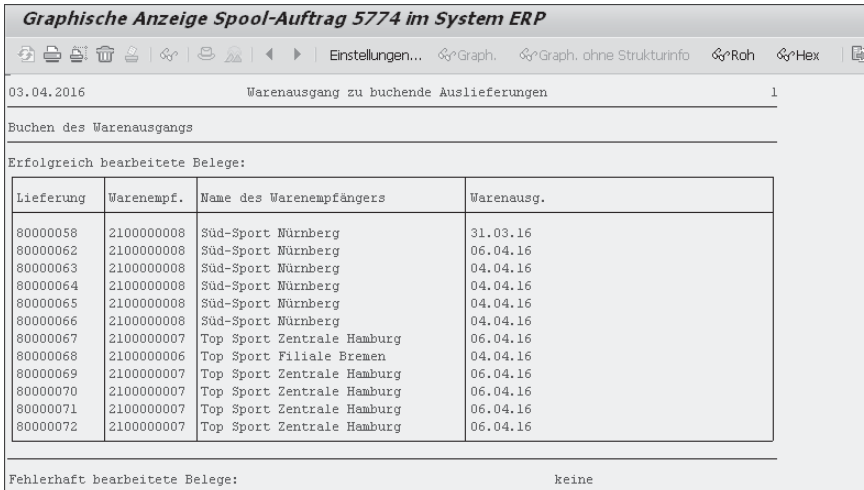

**Abbildung 14.13** Anzeige des WA-Protokolls aus der Hintergrundverarbeitung mit einem Batch-Job

Mit der zuletzt beschriebenen Möglichkeit, den Warenausgang im Sammelgang durch die Hintergrundverarbeitung durchzuführen, haben wir bereits die dritte Variante beschrieben: die Warenausgangsbuchung mithilfe eines Batch-Jobs.

#### **14.1.3 Warenausgangsbuchung im Batch durchführen**

Die dritte Möglichkeit, um die Warenausgänge zu buchen, ist der Weg über einen Batch-Job. Starten Sie hierzu die Transaktion VL23, oder wählen Sie die Funktion aus dem SAP-Menüpfad LOGISTIK · VERTRIEB · VERSAND UND Transport - Buchung Warenausgang - Einplanung Hintergrundverarbeitung. Sie erhalten ein Übersichtsbild über die bereits angelegten Selektionsvarianten (siehe Abbildung 14.14).

Möchten Sie eine neue Selektionsvariante anlegen, klicken Sie auf den Button **Nariante**. Zum Ändern einer existierenden Variante klicken Sie auf den Button **Z** Variante . Wenn Sie eine Variante anlegen, werden Sie anschließend in einem Pop-up-Fenster dazu aufgefordert, einen Namen für Ihre neue Variante einzugeben. Daraufhin wählen Sie das vorgeschlagene Selektionsbild oder aber alle Selektionsbilder aus. Sie erhalten anschließend das bereits vorgestellte Selektionsbild aus Abbildung 14.8. Den weiteren Ablauf (Sicherung der Batch-Variante, Starten oder Einplanen des Batch-Jobs) haben wir bereits in Abschnitt 4.3.5, »Erstellung der Lieferbelege im Batch«, erläutert. Die Vorgehensweise für das Arbeiten mit Batch-Jobs ist die gleiche, die beim Anlegen von Lieferbelegen als Grundlage dient.

| Batch Warenausgang: Varianten |                          |                                                                          |  |  |  |  |  |  |  |
|-------------------------------|--------------------------|--------------------------------------------------------------------------|--|--|--|--|--|--|--|
|                               |                          |                                                                          |  |  |  |  |  |  |  |
|                               |                          | → Sofortstart   Einplanen   Variante   Variante   XEinplanungen anzeigen |  |  |  |  |  |  |  |
|                               |                          | Varianten für Programm WS MONITOR OUTB DEL GDSI                          |  |  |  |  |  |  |  |
|                               | Name der Varian Kurztext |                                                                          |  |  |  |  |  |  |  |
|                               |                          | SAP&STANDA Warenausg, Auslieferungen                                     |  |  |  |  |  |  |  |
|                               |                          | SAP&STANDARD Sel. WA mit Defaultwerten                                   |  |  |  |  |  |  |  |

**Abbildung 14.14** Auswahl an bereits angelegten Selektionsvarianten für den Batch-Job zur Warenausgangsbuchung

Der durchgeführte Batch-Job erhält einen Namen. Über diesen Namen finden Sie den Batch-Job in der Jobübersicht wieder (siehe Abbildung 14.12). Hier können Sie erkennen, ob der Job ordnungsgemäß und ohne Fehler gelaufen oder ob ein Protokoll erstellt und der Job sogar abgebrochen worden ist. Die Nutzung der Jobübersicht haben wir Ihnen bereits in Abschnitt 14.1.2, »Warenausgangsbuchung im Sammelgang durchführen«, beschrieben.

### **14.2 Stornierung eines Warenausgangs**

Es gibt die Möglichkeit, die Warenausgangsbuchung für einen Lieferbeleg komplett zu stornieren. Die Funktionsweise und Aufgaben einer Stornierung entsprechen exakt der Funktionsweise und den Aufgaben der Warenausgangsbuchung, lediglich mit einem anderen Vorzeichen. Der Lagerbestand wird wieder komplett aufgebaut (einschließlich der Schnittstellenlagertypen, wenn WM aktiviert ist), die gebuchten Werte auf den Sachkonten werden aus dem ursprünglich erzeugten Warenausgangsbeleg zurückgebucht, und alle Status, Bedarfe, Serialnummern usw. werden in den Zustand, der vor der Warenausgangsbuchung bestand, zurückgesetzt.

Es gibt eine Voraussetzung, um die Stornierung einer Warenausgangsbuchung durchführen zu können: Der Kundenauftrag darf noch nicht fakturiert und die Umlagerungsbestellung noch nicht verrechnet (interne Verrechnung) worden sein. Wenn Sie trotzdem eine Stornierung durchführen müssen, ist es unumgänglich, auch die komplette Fakturierung für diesen Lieferbeleg zu stornieren.

#### **Kein Rückgängigmachen der Warenausgangsbuchung bei dezentralem WM**  $\mathbf{H}$

Wurde die Kommissionierung der Lieferung über ein dezentrales WM abgewickelt, ist eine Rücknahme der Warenausgangsbuchung ausgeschlossen.

### **14.2.1 Durchführung der WA-Stornierung**

Sie können die Warenausgangsbuchung nur für den kompletten Lieferbeleg stornieren. Eine Stornierung von Teilmengen oder nur von bestimmten Positionen im Lieferbeleg ist nicht möglich. Die Stornierung starten Sie mit der Transaktion VL09 oder über das SAP-Menü unter dem Menüpfad Logistik . Vertrieb - Versand und Transport - Buchung Warenausgang - Storno. Sie erhalten als Erstes ein kleines Selektionsbild, um Ihre zu stornierenden Lieferbelege zu selektieren (siehe Abbildung 14.15).

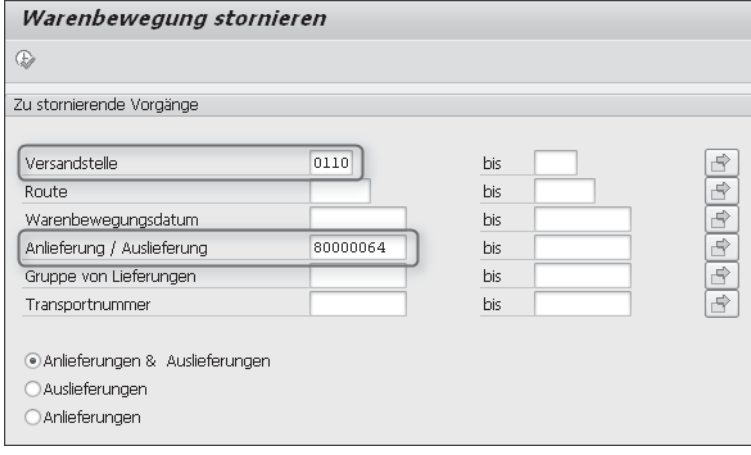

**Abbildung 14.15** Selektionsbild für Lieferbelege zur Stornierung der WA-Buchung

Sie können über diverse Kriterien die Lieferbelege selektieren, die storniert werden sollen. Wir haben uns in diesem Beispiel direkt für den Lieferbeleg 80000064 entschieden und diesen in das Feld Anlieferung / Auslieferung eingetragen. Klicken Sie auf das Icon **, oder betätigen Sie die [F8]-Taste. Es** wird noch keine Stornierung vorgenommen, sondern es werden zunächst lediglich die selektierten Lieferbelege angezeigt (siehe Abbildung 14.16).

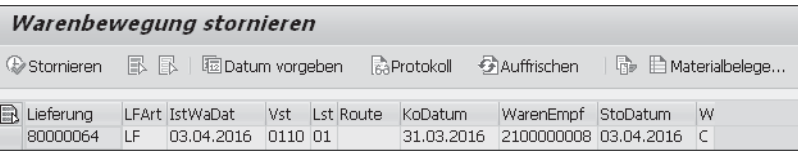

**Abbildung 14.16** Übersicht über die selektierten Lieferbelege zur Stornierung der WA-Buchung

Wählen Sie Ihre Lieferbelege aus, indem Sie sie in der ersten Spalte markieren. Möchten Sie alle Lieferbelege selektieren, nutzen Sie dafür das Icon . Das Icon **I**nimmt die Markierung wieder zurück. Klicken Sie nun auf den Button **C**stomieren . Sie erhalten ein Pop-up-Fenster mit der Frage, ob Sie die WA-Buchung wirklich stornieren möchten. Bestätigen Sie die Stornierung, indem Sie auf das Icon klicken. Stimmen Sie der Stornierung nicht zu, klicken Sie auf das Icon  $\mathbb X$ . Sie erhalten daraufhin eine Meldung, dass die WA-Buchung erfolgreich storniert wurde, oder es wird ein Fehlerprotokoll angezeigt (siehe Abbildung 14.17).

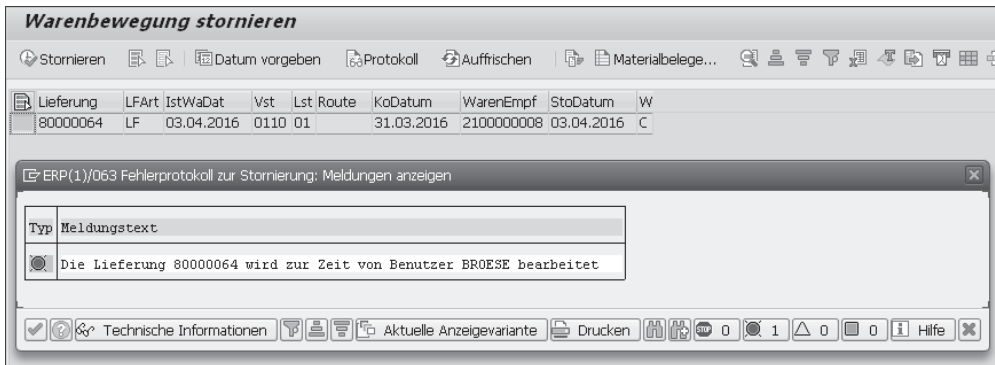

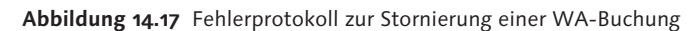

Wenn Sie ein bestimmtes Buchungsdatum vorgeben müssen, klicken Sie vorher auf den Button **abbild** aus dem Übersichtsbild (siehe Abbildung 14.16). Sie erhalten ein Pop-up-Fenster, in dem Sie das Buchungsdatum vorgeben können, also das Datum, zu dem die Buchung in der Finanzbuchhaltung erfolgen soll. Geben Sie das Datum vor, und bestätigen Sie es, indem Sie wiederum das Icon anklicken.

Wurde die WA-Buchung zu Ihrem Lieferbeleg erfolgreich storniert, wird der Stornobeleg anschließend in die Belegentwicklung eingetragen (siehe Abbildung 14.18).

| Belegfluß                                      |                      |                                         |
|------------------------------------------------|----------------------|-----------------------------------------|
| i Statusübersicht<br>GJ.<br>√oo Beleg anzeigen | Servicebelege        | III <sup>89</sup> Weitere Verknüpfungen |
| Geschäftspartner 2100000008 Süd-Sport Nürnberg |                      | \LVAIVALVA                              |
|                                                |                      |                                         |
| Z                                              |                      |                                         |
| Belea                                          | Am                   | Status                                  |
| Terminauftrag 0000001071                       | 31.03.2016 erledigt  |                                         |
| Auslieferung 0080000064<br>lэ                  | 31.03.2016 in Arbeit |                                         |
| LVS-Transportauftrag 1000000003                | 31.03.2016 erledigt  |                                         |
| LVS-Transportauftrag 1000000004                | 31.03.2016 erledigt  |                                         |
| WL WarenausLieferung 4900000107                | 03.04.2016 erlediat  |                                         |
| WR WarenausLiefer St 4900000116                | 03.04.2016 erlediat  |                                         |
|                                                |                      |                                         |

**Abbildung 14.18** Belegentwicklung nach der Stornierung einer WA-Buchung

#### **14.2.2 WA-Stornobeleg**

Setzen Sie Ihren Cursor z. B. auf den Beleg mit der Belegart »WR Warenaus-Liefer St«, und klicken Sie dann auf den Button & Beleg anzeigen |, erhalten Sie die Anzeige Ihres Stornomaterialbelegs (siehe Abbildung 14.19).

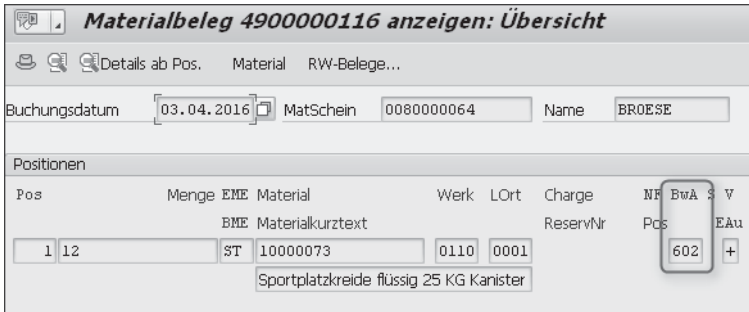

**Abbildung 14.19** Stornobeleg der Materialbuchung

Sie sehen an der Bewegungsart 602 (Spalte BwA), dass hier die Stornierung durchgeführt wurde. Die WA-Buchung selbst wird mit der Bewegungsart 601 durchgeführt; die Stornobewegungsart ist im SAP-System immer um 1 höher, daher also 602.

Sie können auch jetzt wieder Korrekturen an Ihrem Lieferbeleg durchführen. Je nach Korrektur müssen Sie jedoch weitere Aktivitäten rückgängig machen (haben Sie WM im Einsatz, können Sie den Transportauftrag mit der Transaktion LT0G wieder zurücklagern, Sie können die Handling Units leeren und löschen usw.).

## **14.3 Nachträglicher Liefersplit**

Eine Aufgabe, die an mehreren Stellen Ihres Versandprozesses von Interesse ist, aber sehr oft erst kurz vor der Warenausgangsbuchung durchgeführt wird, ist der nachträgliche Liefersplit. Es gibt mehrere Gründe dafür, einen Liefersplit nachträglich durchzuführen, etwa wenn Sie während der Verladung merken, dass nicht alle Positionen auf den Lkw passen und Sie Materialien zurücklassen oder auf einen anderen Lkw verladen müssen.

Ein weiterer Grund wäre, wenn Sie zu viele Positionen in Ihrem Lieferbeleg haben und die Warenausgangsbuchung daher nicht durchgeführt werden kann. Die Datenbank für den Buchhaltungsbeleg hat lediglich drei Stellen für die Positionsnummer. Zu jeder Position im Lieferbeleg haben Sie mindestens zwei Positionen im Buchhaltungsbeleg: eine Soll- und eine Haben-Buchung. Bilden Sie noch Rückstellungen, kann es bereits drei Buchhaltungspositionen pro Lieferposition geben. Sie sehen, dass im Bereich ab 350 Positionen in einem Lieferbeleg Probleme im Buchhaltungsbeleg entstehen können, sodass die WA-Buchung nicht durchgeführt werden kann. Auch in einem solchen Fall bietet sich der nachträgliche Liefersplit an.

So einfach, wie sich der Liefersplit auch anhört: Es ist leider kein einfach zu verstehendes Programm, und das Resultat, dass Sie sich erhofft haben, trifft nicht immer ein. Daher empfehlen wir Ihnen, den nachträglichen Liefersplit sehr sorgfältig zu testen, wenn Sie diese Funktionalität nutzen wollen. Sie rufen den nachträglicher Liefersplit mit der Transaktion VLSP oder über den Menüpfad LOGISTIK · VERTRIEB · VERSAND UND TRANSPORT · AUSLIEFERUNG · Ändern - Nachträglicher Auslieferungssplit auf.

Der Liefersplit dient dazu, einen bestehenden Lieferbeleg in mindestens zwei Lieferbelege aufzuteilen. Hierbei bleibt der originäre Lieferbeleg zwar erhalten, jedoch enthält er nicht mehr die abgesplitteten Positionen. Die abgesplitteten Positionen bilden mindestens einen neuen Lieferbeleg.

#### **14.3.1 Voraussetzungen zum nachträglichen Liefersplit**

Sie müssen zum Split ein umfangreiches Customizing durchführen, das zu einem Splitprofil führt. Dies lässt sich auch sehr leicht nachvollziehen, wenn wir Ihnen kurz die Bedingungen beschreiben, die für einen nachträglichen Liefersplit erfüllt sein müssen. Zunächst gibt es aber erst einmal einige Grundvoraussetzungen:

 $\overline{1}$ 

- $\blacktriangleright$  Sie dürfen keine Auslieferungen splitten, wenn Sie Ihre Kommissionierung in einem dezentralen WM vornehmen lassen.
- $\blacktriangleright$  Ihr Lieferbeleg darf nicht den Warenausgangsstatus B oder C und auch nicht den Fakturastatus B oder C besitzen. Die SAP-Dokumentation sagt: »… keine Warenbewegung gebucht und nicht fakturiert.« Haben Sie bereits die Warenbewegung durchgeführt und direkt im Anschluss wieder storniert, steht der WA-Status wieder auf A, und Sie dürfen den Liefersplit durchführen, obwohl bereits einmal eine Warenbewegung gebucht wurde!

Weitere Bedingungen zur Durchführung des nachträglichen Liefersplits auf der Ebene der Lieferpositionen sind:

- ► Haben Sie WM aktiviert, und die Position ist teilweise quittiert, muss die im Originallieferbeleg verbleibende Menge mindestens so groß sein wie die noch in WM zu quittierende Menge.
- $\blacktriangleright$  Sie dürfen der Lieferposition keine Serialnummern zugeordnet haben.
- $\blacktriangleright\;$  Es darf auf der Position kein Prüflos aus dem Qualitätsmanagement existieren.

Sie sehen schon an den Bedingungen, dass ein nachträglicher Liefersplit nicht ganz unproblematisch ist – vor allem auch dann, wenn die Positionen bereits verpackt wurden. So darf die Restmenge nicht niedriger werden als die bereits verpackte Menge. Sie können jedoch als Splitregel die Berücksichtigung der Packstücke aufrufen.

Ist der Lieferbeleg bereits in einen Transportbeleg aufgenommen worden, gelten folgende Bedingungen:

- Ist der Transport bereits abgefertigt (Status »Abfertigung«), kann kein Liefersplit mehr durchgeführt werden.
- Wurde der Transportbeleg durch ein externes Transportdisposystem erstellt (siehe hierzu auch Abschnitt 9.8, »Externes Transportplanungssystem«), kann der Originallieferbeleg aus dem bereits bestehenden Transportbeleg nicht entfernt und der neu erstellte Lieferbeleg nicht in einen Transportbeleg aufgenommen werden.
- $\blacktriangleright$  Versandelemente auf Transportebene können nicht gesplittet werden; sie verbleiben auf dem Originaltransport.

Weitaus komplizierter wird der Fall, wenn im Lieferbeleg verpackt wurde (z. B. Kartons) und die Kartons auf der Transportebene auf Paletten oder Container verpackt wurden. Da normalerweise ein Split nur auf höchster Packstufe (z. B. Palette, Container) möglich ist, Sie aber einige Kartons in einen zweiten Lieferbeleg splitten möchten, können Sie durch entsprechende Splitregeln die obere Packebene als »planerische Verpackung« einstellen. In diesem Fall können Sie auf unterer Ebene, also die Mengen pro Karton, splitten. Achtung: Der Split packt nicht aus!

Lieferbelege, die in Gruppen zusammengefasst wurden, können problemlos gesplittet werden, nicht jedoch die Lieferbelege, die zu Kommissionierwellen zusammengestellt wurden. Wurden Gruppen angelegt, wird dem neuen Lieferbeleg eine eigene Gruppe zugeordnet. Achtung: Wurden die Gruppen zur zweistufigen Kommissionierung in WM angelegt, können die sich darin befindlichen Lieferbelege ebenfalls nicht gesplittet werden!

#### **14.3.2 Splitregeln im Splitprofil**

Die Splitregel definieren Sie im Customizing in einem Splitprofil.

#### **Technische Informationen zum Splitprofil**

- ► Feldlänge: 4-stellig
- \* Menüpfad im Customizing: Locistics Execution . VERSAND . LIEFERUNGEN . Nachträglicher Liefersplit
- ► eigene Transaktion: OVDSP
- ► Tabellen: TVDSS (Splitprofil), TVDSST (sprachabhängige Bezeichnung), TVDSP (Splitprofil je Lieferart) und TVDSG (Splitprofil je Gruppenart)

Starten Sie das Customizing. Sie erhalten ein Bild, auf dem in der rechten Bildschirmhälfte die bereits existierenden Splitprofile aufgelistet werden (siehe Abbildung 14.20).

| Sicht "Splitprofil" ändern: Übersicht                 |         |                              |                          |  |  |  |  |  |  |
|-------------------------------------------------------|---------|------------------------------|--------------------------|--|--|--|--|--|--|
| 6ĝ,<br>Neue Einträge 『日記』 国民風                         |         |                              |                          |  |  |  |  |  |  |
| Dialogstruktur                                        |         | Splitprofil                  |                          |  |  |  |  |  |  |
| ▼ Splitprofil                                         | Splitpr | Text                         | π                        |  |  |  |  |  |  |
| $\cdot$ $\Box$ je Lieferart<br>· Gruppen von Ausliefe | 0001    | Planung                      |                          |  |  |  |  |  |  |
|                                                       | 0002    | Abfertigung an der Rampe     | $\overline{\phantom{a}}$ |  |  |  |  |  |  |
|                                                       | 0003    | Liefersplit LE Komponente    |                          |  |  |  |  |  |  |
|                                                       | 0011    | SPE Splitprofil für Retouren |                          |  |  |  |  |  |  |

**Abbildung 14.20** Auflistung der bestehenden Splitprofile

Markieren Sie ein Splitprofil, und klicken Sie auf das Icon . Sie sehen nun die eingestellten Werte (siehe Abbildung 14.21). Möchten Sie eigene Splitprofile anlegen, sollte Ihr Profilname mit Z beginnen. Kopieren Sie zu diesem Zweck ein bestehendes Splitprofil.

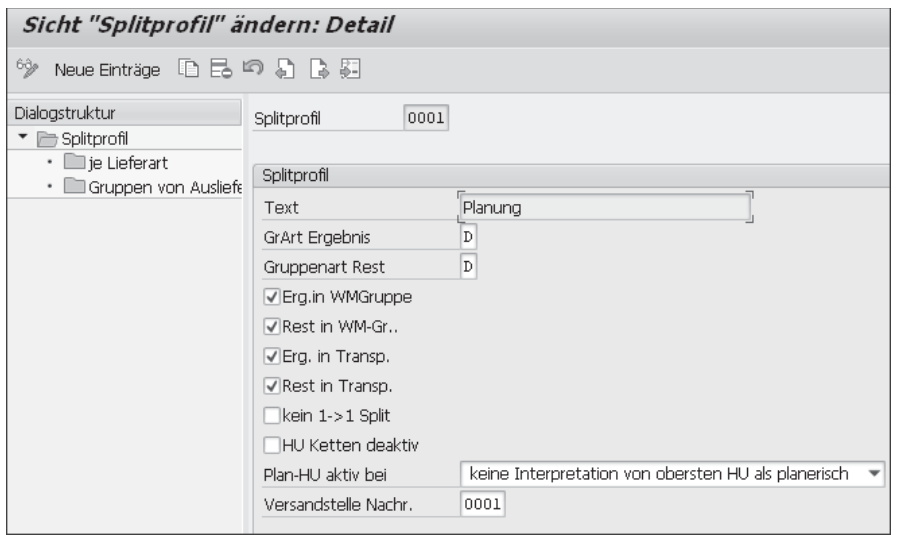

**Abbildung 14.21** Möglichkeiten zur Einstellung eines Splitprofils

Hier finden Sie die meisten Einträge wieder, die angeben, wie das SAP-System bei einem Split auf die soeben beschriebenen Bedingungen reagieren soll. Geben Sie Ihrem Profil im Feld Text einen klaren, eindeutigen Namen. Abgesplittete Positionen bilden einen oder mehrere neue Lieferbelege. Diese werden zu einer Gruppe zusammengefasst. Im Feld GRART ERGEBNIS geben Sie an, mit welcher Gruppenart die Lieferbelege zusammengefasst werden sollen.

Haben Sie im Feld Gruppenart Rest ebenfalls eine Gruppenart eingetragen, wird der Originallieferbeleg ebenfalls in eine Gruppe gestellt. Fehlt hier ein Eintrag, wird keine Gruppe gebildet. Sind beide Gruppenarten identisch, werden alle, der Original- und die neu gebildeten Lieferbelege, in nur einer Gruppe zusammengefasst, es sei denn, der Originallieferbeleg befand sich bereits vorher in einer Gruppe.

Setzen Sie die Checkbox Erg.in WMGruppe, wenn die neu gebildeten Lieferbelege in die gleiche Gruppe aufgenommen werden sollen, die in WM für die zweistufige Kommissionierung gebildet wurde. Setzen Sie die Checkbox Rest in WM-Gr., wenn der verbleibende Rest ebenfalls in eine Gruppe zur zweistufigen Kommissionierung aufgenommen werden soll.

Möchten Sie die neu erstellten Lieferbelege in den gleichen Transportbeleg übernehmen, in dem der Originallieferbeleg zu finden ist, setzen Sie in die Checkbox Erg. in Transp. ein Häkchen. Ähnlich verhält es sich mit dem Splitrest. Hierfür ist die Checkbox REST IN TRANSP. zuständig.

Haben Sie Transportketten (z. B. Vorlauf, Hauptlauf, Nachlauf), und Ihre Lieferposition ist in mehreren Transporten, aber mit unterschiedlichen Mengen und Transport- bzw. Packmitteln verpackt, sollte die Checkbox nicht gesetzt sein. Hier versucht das SAP-System, die Splitmengen auf die Packmittel zu verteilen. Haben Sie die Funktion deaktiviert (Setzen der Checkbox HU Ketten deaktiv), werden die Packdaten nicht berücksichtigt.

Die planerische Verpackungsstufe haben wir bereits erklärt. Im Feld Plan-HU aktiv bei können Sie einstellen, auf welcher Ebene die Packdaten nicht berücksichtigt werden sollen. Im Feld VERSANDSTELLE NACHR. können Sie eine Versandstelle vorgeben. Sie dient nur als Basis für einige Funktionen innerhalb der Liefersplits, z. B. für die Nachrichtenfindung.

Sichern Sie Ihr Splitprofil. Doppelklicken Sie nun auf den Ordner JE LIEFERart. Hier kombinieren Sie das Splitprofil mit der Lieferart (siehe Abbildung 14.22).

| Sicht "je Lieferart" ändern: Übersicht                                                                      |              |           |                      |                    |  |                                                                                                    |  |  |                  |    |  |
|----------------------------------------------------------------------------------------------------|--------------|-----------|----------------------|--------------------|--|----------------------------------------------------------------------------------------------------|--|--|------------------|----|--|
| Neue Einträge $[0]$ $\boxdot$ $\boxdot$ $\boxdot$ $\boxdot$ $\boxdot$ $\boxdot$ $\boxdot$ $\boxdot$<br>63/9 |              |           |                      |                    |  |                                                                                                    |  |  |                  |    |  |
| Dialogstruktur                                                                                              | je Lieferart |           |                      |                    |  |                                                                                                    |  |  |                  |    |  |
| Splitprofil                                                                                                 |              |           |                      |                    |  | Profil Lie   0 Pos. lös   LiGr ganz   0 PosG.lös   Neue   Posnr. neu   Anz. Tlf.   Kompl.Lief   Vert.Pickm |  |  |                  | ाग |  |
| • ie Lieferart<br>· Cruppen von Auslieferungen                                                              | 0001 LF      |           | $\blacktriangledown$ | $\overline{\vee}$  |  |                                                                                                    |  |  | A soviel wie $-$ |    |  |
|                                                                                                    | 0001 LO      |           | $\vert \checkmark$   | $\vert \checkmark$ |  |                                                                                                    |  |  | A soviel wie     |    |  |
|                                                                                                    | 0001 NL      |           | ⊽                    | $\overline{\vee}$  |  |                                                                                                    |  |  | A soviel wie     |    |  |
|                                                                                                    |              | 0001 NLCC | $\blacktriangledown$ | $\overline{\vee}$  |  |                                                                                                    |  |  | A soviel wie     |    |  |

**Abbildung 14.22** Kombination aus Splitprofil und Lieferart

#### **14.3.3 Parameter zur Anlage des neuen Lieferbelegs**

Hier legen Sie nun fest, wie der Original- und der neue Lieferbeleg nach dem Split aussehen sollen. Setzen Sie z. B. die Checkbox 0 Pos. lös, werden alle Positionen, die durch den Liefersplit keine Mengen mehr beinhalten, im Lieferbeleg gelöscht. Oder möchten Sie eine neue Nummerierung der Lieferpositionen im neu angelegten Lieferbeleg erreichen? Dann setzen Sie die Checkbox Neue Posnr. neu. Erlaubt Ihr Kunde eigentlich keine Teillieferung, müssen Sie aber trotzdem splitten (was letztendlich für den Originallieferbeleg einen Liefersplit bedeutet), lassen Sie die Checkbox Anz. TLF. frei. Aktivieren Sie diese Checkbox, ist ein Liefersplit nicht möglich, wenn der Kunde keine Teillieferung erlaubt. Ähnlich verhält es sich mit der Checkbox Kompl. Lief. Verlangt Ihr Kunde eine Komplettlieferung, und die Prüfung wurde für den Liefersplit (durch Setzen der Checkbox Kompl. Lief) nicht ausgeschaltet, kann auch kein Liefersplit durchgeführt werden.

Die Einstellungen zur Kombination von Splitprofil und Lieferart können Sie nun gleichermaßen auch für die Kombination von Splitprofil und Gruppenart durchführen.

#### **14.3.4 Beispiel zum Liefersplit**

Rufen Sie die Transaktion zum nachträglichen Liefersplit auf. Sie erhalten zunächst ein Bild, auf dem Sie Informationen vorgeben müssen, die den Liefersplit betreffen (siehe Abbildung 14.23).

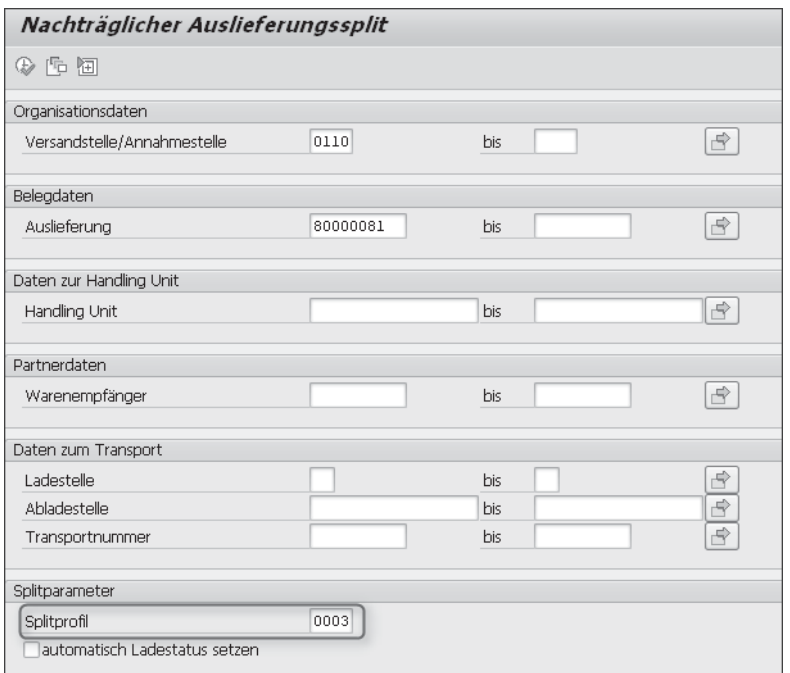

**Abbildung 14.23** Selektionsbild zum nachträglichen Liefersplit

Wir haben die Versandstelle und den Lieferbeleg eingegeben. Im unteren Teil des Bildes geben Sie das Splitprofil an. Starten Sie jetzt den Liefersplit, indem Sie auf das Icon <a>
<a>
<a>
klicken. Sie sehen nun die Lieferpositionen und die Packstücke auf oberer und unterer Ebene (siehe Abbildung 14.24).

Die Packstücke auf oberer Ebene haben die SSCC-Nummer (hier Paletten); auf der unteren Ebene sind es die Kartons mit der zehnstelligen Nummerierung.

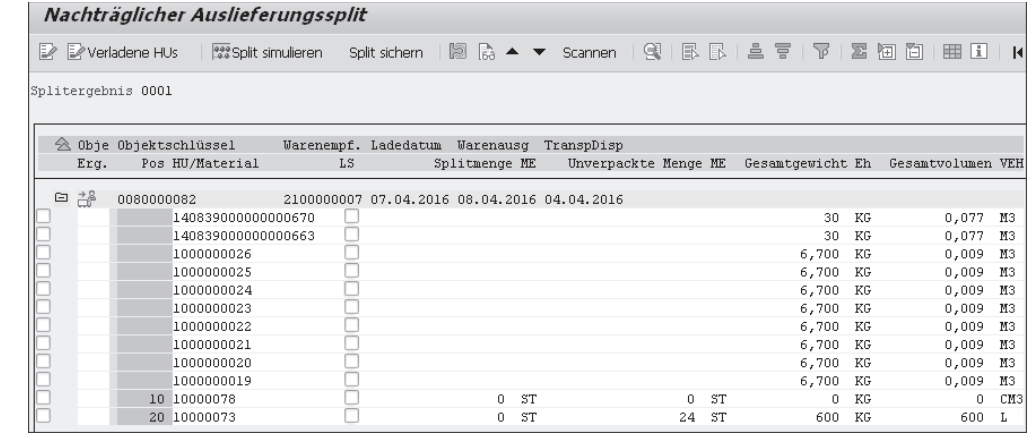

**Abbildung 14.24** Auflistung aller Positionen des Lieferbelegs, einschließlich der Handling Units

Um nun eine Teilmenge abzusplitten, geben Sie unter SPLITMENGE z. B. »12 Stück« ein. Anschließend setzen Sie die Checkbox zu Beginn der Zeile (siehe Abbildung 14.25) und klicken auf den Button **.** Split simulieren . Das Ergebnis sehen Sie in Abbildung 14.26.

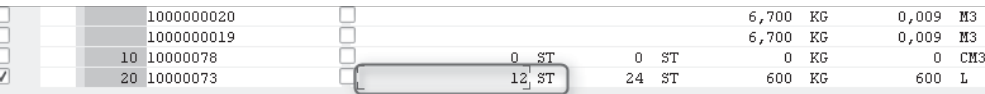

#### **Abbildung 14.25** Beispiel für den Split einer Teilmenge

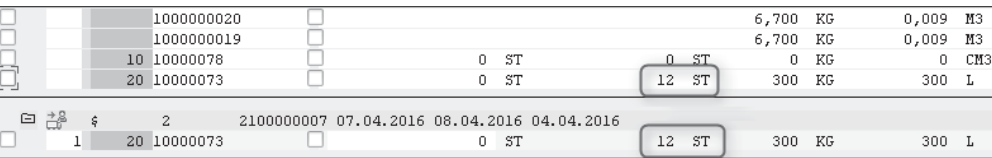

**Abbildung 14.26** Splitergebnis einer Teilmenge

Von der ursprünglichen Menge von 24 Stück verbleiben 12 Stück auf dem Originallieferbeleg, und die abgesplitteten 12 Stück werden in einen neuen Lieferbeleg übernommen. Klicken Sie auf den Button (siehe Abbildung 14.24). Sie erhalten folgende Meldung:

#### 2 Lieferungen gesichert, davon 1 geänderte Originallieferungen

In der Übersicht sehen Sie den alten und den neuen Lieferbeleg (siehe Abbildung 14.27).

#### Nachträglicher Auslieferungssplit

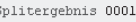

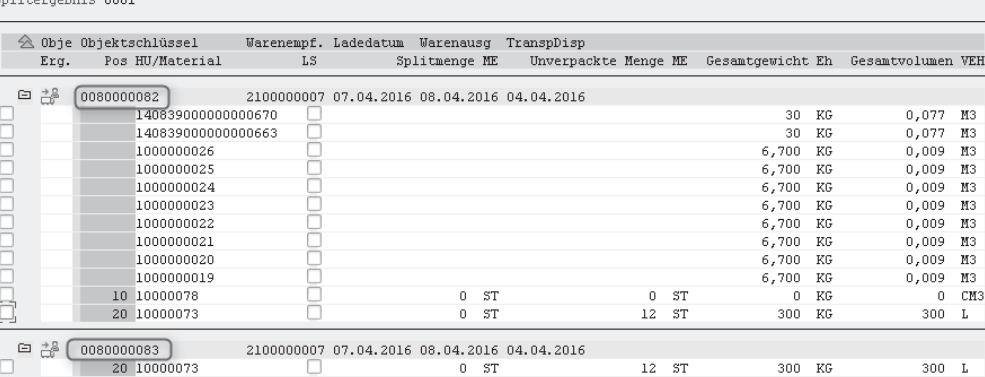

**Abbildung 14.27** Ergebnis nach dem Sichern des Liefersplits

#### **14.3.5 Liefersplit in mehrere Lieferbelege**

Wir zeigen Ihnen nun anhand eines Beispiels, wie Sie mehrere Liefersplits anlegen können. Ihr Lieferbeleg besteht aus zwei Positionen, wovon eine Position durch einen Chargensplit gekennzeichnet ist. Beide Positionen sind unverpackt. Rufen Sie den nachträglichen Liefersplit auf wie er in Abbildung 14.28 zu sehen ist.

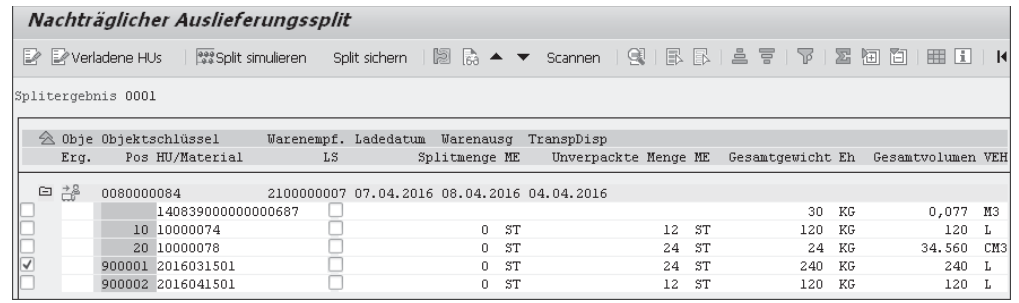

**Abbildung 14.28** Übersicht vor dem Liefersplit

Sie setzen die Checkbox für die Chargensplitposition und klicken dann auf den Button **1999** Split simulieren . Daraufhin erhalten Sie das in Abbildung 14.29 dargestellte Bild.

Klicken Sie nun auf das Icon  $\blacktriangle$ . Hiermit setzen Sie den Splitzähler um 1 hoch. Wählen Sie jetzt die nächste Position mit der Checkbox aus, und kli-

cken Sie erneut auf den Button **1999** Split simulieren. Sie erhalten daraufhin einen dritten Lieferbeleg (siehe Abbildung 14.30).

![](_page_11_Picture_136.jpeg)

**Abbildung 14.29** Übersicht nach dem ersten Split

![](_page_11_Picture_137.jpeg)

**Abbildung 14.30** Übersicht nach dem zweiten Split

Am besten lässt sich ein Liefersplit durchführen, wenn noch keine Packdaten angelegt sind und der Lieferbeleg noch nicht in einen Transportbeleg übernommen wurde – es sei denn, Sie haben eine einfache Verpackung und nur einen Transportbeleg. Dann markieren Sie mit der Checkbox nicht die einzelne Position, sondern das Packstück selbst.

Es lassen sich aus Platzgründen nicht alle Varianten anhand von Beispielen demonstrieren und dabei alle möglichen Parameter berücksichtigen, die Sie im Splitprofil einstellen können. Haben Sie jedoch die Funktionsweise des nachträglichen Liefersplits verstanden, ist es recht einfach, hier selbst einmal einige Versuche (in einem Testsystem) durchzuführen.

### **14.4 Kontenfindung**

Mit jeder Warenausgangsbuchung werden auf Werksebene nicht nur Bestände fortgeschrieben, sondern das Material wird auch mit dem aktuellen Wert auf den Sachkonten ausgebucht. Sie haben es also hier nicht nur mit einem Mengenfluss, sondern auch mit einem Wertefluss zu tun. Das Wichtigste ist also zunächst einmal die Kenntnis darüber, dass Ihre Bestände wertmäßig in Ihrer Finanzbuchhaltung auf Sachkonten bewertet sind und dass jede Wareneingangs- und -ausgangsbuchung ebenfalls eine Buchung auf Ihrem Sachkonto nach sich zieht.

Die Kontenfindung hat eigentlich mit dem Versand- und Transportprozess wenig zu tun. Trotzdem möchten wir sie der Vollständigkeit halber kurz erwähnen. Das Customizing wird in den seltensten Fällen von den Versandund Logistikmitarbeitern vorgenommen. Die durchzuführenden Einstellungen gehören entweder zur Finanzbuchhaltung oder zur Bestandsführung.

Die einzelnen Schritte, die das SAP-System durchläuft, um letztendlich das richtige Sachkonto zu finden, haben wir in Abbildung 14.31 zusammengestellt. In den folgenden Abschnitten gehen wir kurz auf diese Schritte ein.

![](_page_12_Figure_6.jpeg)

**Abbildung 14.31** Übersicht über die Sachkontenfindung

#### **14.4.1 Kontenplan**

Wir werfen zunächst einen kurzen Blick ins Lehrbuch: Der Kontenplan ist ein systematisch geordnetes Verzeichnis aller Konten innerhalb der Buchführung. Damit wird gewährleistet, dass alle in einem Unternehmen anfallenden Buchungen oder Kontenbewegungen einheitlich behandelt werden. Die Einheitlichkeit gewährleistet zusätzlich die Möglichkeit, Betriebsvergleiche auf einfache Art und Weise durchzuführen. Somit ist also der Kontenplan die erste Instanz, auf der Sie Ihre Kontenfindung einstellen müssen. Ihren gültigen Kontenplan hinterlegen Sie in Ihrem Buchungskreis.

**Technische Informationen zur Zuordnung des Kontenplans zum Buchungskreis**  $\blacksquare$ 

- $\triangleright$  Menüpfad im Customizing: FINANZWESEN (NEU) · HAUPTBUCHHALTUNG (NEU) · STAMMDATEN • SACHKONTEN • VORARBEITEN • BUCHUNGSKREIS EINEM KONTENPLAN zuordnen
- ► eigene Transaktion: OB62
- ► Tabelle: T001, Feld: KTOPL

Sie erreichen diese Funktion über das Customizing (siehe Abbildung 14.32). Verständlicherweise kann an dieser Einstellung nichts verändert werden, da der Kontenplan zur Geschäftseröffnung vergeben wird und anschließend feststeht.

|          | Sicht "Zuordnung Buchungskreis -> Kontenplan" ändern: Übersicht |                                       |                        |                                               |   |            |  |            |   |  |
|----------|-----------------------------------------------------------------|---------------------------------------|------------------------|-----------------------------------------------|---|------------|--|------------|---|--|
| 6ĝ.<br>භ | 昆尾昆                                                             |                                       |                        |                                               |   |            |  |            |   |  |
|          | BuKr Name der Firma                                             |                                       |                        | Ort                                           |   | Kontenpl.  |  | Landesktpl | m |  |
|          | 0001 Aktiv Sport GmbH                                           |                                       |                        | Hamburg                                       |   | <b>IKR</b> |  |            |   |  |
|          | 0002 SAP A.G.                                                   |                                       |                        | Walldorf                                      |   | <b>INT</b> |  |            |   |  |
|          | 0003 Firma 0003                                                 | Er Kontenplan (3) 2 Einträge gefunden |                        |                                               |   |            |  |            |   |  |
|          | OMB1 IS-B Musterban                                             |                                       |                        |                                               |   |            |  |            |   |  |
|          | 3000 Country Templ                                              |                                       | Einschränkungen        |                                               |   |            |  |            |   |  |
|          | <b>AR01 Country Temple</b>                                      |                                       |                        |                                               | ↸ |            |  |            |   |  |
|          | 11-0 4 5 6 7 8 0 1 2<br>AR81 Challenge France                   |                                       |                        |                                               |   |            |  |            |   |  |
|          | AR82 Challenge US                                               |                                       |                        | KtPl <sup>*</sup> Bezeichnung des Kontenplans |   |            |  |            |   |  |
|          | ARG1 Country Templ. IKR                                         |                                       | Industriekontenrahmen. |                                               |   |            |  |            |   |  |
|          | AT01 Country Templ INT                                          |                                       | Muster-Kontenplan      |                                               |   |            |  |            |   |  |

**Abbildung 14.32** Zuordnung eines Kontenplans zu einem Buchungskreis

### **14.4.2 Bewertungsmodifikationskonstante**

Die nächste Instanz, von der Ihre Kontenfindung abhängt, ist die sogenannte Bewertungsmodifikationskonstante. Sie haben zwar auf der Buchungskreisebene einen Kontenplan definiert, trotzdem können Sie auf der Werksebene eine davon abweichende Kontenfindung einstellen. Dem Werk ist ein Bewertungskreis zugeordnet und dem Bewertungskreis die Bewertungsmodifikationskonstante. Sie haben damit nun die Möglichkeit, über diese Bewertungsmodifikationskonstante verschiedene Werke mit gleicher Kontenfindung zusammenzufassen.

Um an die Bewertungsmodifikationskonstante heranzukommen, benötigen Sie zuerst den Bewertungskreis. Dieser ist dem Werk zugeordnet. Liegt der Bewertungskreis auf der Werksebene, sind Bewertungskreis und Werk identisch. Handelt es sich um das Werk 0110, ist auch der Bewertungskreis 0110.

Liegt der Bewertungskreis auf der Buchungskreisebene, ist der Bewertungskreis mit dem Buchungskreis identisch; ist also z. B. das Werk 0110 dem Buchungskreis 0001 zugeordnet, gehört auch dem Werk der Bewertungskreis 0001. Ein Blick in die Tabelle T001W, Feld BEKWY, klärt derartige Zuordnungsfragen.

[o]

### **Technische Informationen zur Zuordnung einer Bewertungsmodifikationskonstanten**

- ► Feldlänge: 4-stellig
- **Menüpfad im Customizing: MATERIALWIRTSCHAFT · BEWERTUNG UND KONTIERUNG** • Kontenfindung • Kontenfindung ohne Assistent • Bewertungskreise gruppieren
- ► eigene Transaktion: OMWD
- -Tabelle: T001K, Feld: BWMOD

Im Customizing finden Sie aus der Kombination von Bewertungskreis und Buchungskreis die Bewertungsmodifikationskonstante (siehe Abbildung 14.33). Prüfen Sie vorher im Menüpunkt Bewertungssteuerung festlegen (direkt über Bewertungskreis gruppieren), ob Sie überhaupt die Berücksichtigung der Bewertungsmodifikationskonstanten aktiviert haben.

|                  |       | Sicht "Kontenfindung für Bewertungskreise" ändern: Übersicht |            |               |   |
|------------------|-------|--------------------------------------------------------------|------------|---------------|---|
| 6ĝ.<br>昆尾昆<br>භ  |       |                                                              |            |               |   |
| <b>BewertKrs</b> | BuKr. | Name der Firma                                               | Kontenplan | BewModifKonst | m |
| 0001             | 0001  | Aktiv Sport GmbH                                             | <b>INT</b> | 0001          |   |
| 0110             | 0001  | Aktiv Sport GmbH                                             | <b>INT</b> | 0001          |   |
| 0112             | 0001  | Aktiv Sport GmbH                                             | <b>INT</b> | 0001          |   |
| 0900             | 0001  | Aktiv Sport GmbH                                             | <b>INT</b> | 0001          | 排 |

**Abbildung 14.33** Ermittlung der Bewertungsmodifikationskonstanten

### **14.4.3 Vorgangsschlüssel zur Bewegungsart**

Nun sind Ihr Kontenplan und die Bewertungsmodifikationskonstante geklärt. Der dritte Schritt besteht darin, einen Vorgangsschlüssel in die Kontenfindung einfließen zu lassen. Der Vorgangsschlüssel ist von SAP fest definiert. Sie haben hier keine Möglichkeit, eigene Vorgangsschlüssel anzulegen. Zu jeder Bewegungsart und zu jedem Vorgang in der Rechnungsprüfung existieren Buchungssätze, die Sie verallgemeinern können. Diese Verallgemeinerung drückt sich in den Vorgangsschlüsseln aus. Für Bestandsbuchungen ist der Vorgangsschlüssel BSX vorgesehen.

#### **14.4.4 Schlüssel zum Buchungsvorgang**

Zu diesem Vorgangsschlüssel in Kombination mit der Bewegungsart wird nun ein weiterer Schlüssel benötigt, der Schlüssel für den jeweiligen Buchungsvorgang. Diese Schlüssel sind vorgegeben und sollten nicht verändert werden.

Für einen Warenabgang aus dem Bestand wird der Buchungsschlüssel 99 und für einen Warenzugang der Buchungsschlüssel 89 verwendet. Kosten werden über die Schlüssel 81 und 91 definiert. Es werden immer zwei Schlüssel definiert, einer für die Soll- und einer für die Haben-Buchung.

#### **14.4.5 Kontomodifikation**

Da bei einer Warenausgangsbuchung nicht ganz klar ist, welches Gegenkonto zum Bestandskonto herangezogen werden soll, ist es erforderlich, zu dem Buchungsvorgang ein weiteres Kennzeichen hinzuzunehmen: die Kontomodifikation. Eine Ausbuchung aus dem Bestand geht zwar in der Regel gegen ein Bestandsveränderungskonto, aber bei einer Verschrottung wird beispielsweise ein anderes Gegenkonto herangezogen. Bei einer Konsignationsentnahme ist die Gegenbuchung auf eine Konsignationsverbindlichkeit durchzuführen. Die Kontomodifikation hängt von folgenden Kriterien ab:

- ► von der Bewegungsart
- ► vom Sonderbestandskennzeichen, z. B. W für Auslieferung aus dem Kundenkonsignationslager oder E für eine Auslieferung aus dem Kundeneinzelbestand
- ► vom Kennzeichen, ob im Materialstamm eine wertmäßige Fortschreibung durchgeführt wird oder nicht
- ► vom Kennzeichen, ob im Materialstamm eine mengenmäßige Fortschreibung durchgeführt wird oder nicht
- vom Bewegungskennzeichen, z. B. L, wenn die WA-Buchung aus einem Lieferbeleg erfolgt
- $\blacktriangleright$  vom Kennzeichen, ob eine Verbrauchsbuchung vorliegt (in der Regel ist dies das Kennzeichen V)
- ► vom Buchungsstring für die Werte (in der Regel WA01 oder WA03)
- vom Vorgangsschlüssel, z. B. GBB oder PRD

 $\lbrack \bullet \rbrack$ **Technische Informationen zur Ermittlung der Kontomodifikation**

- ► Feldlänge: 3-stellig
- **Menüpfad im Customizing: MATERIALWIRTSCHAFT · BEWERTUNG UND KONTIERUNG** • Kontenfindung • Kontenfindung ohne Assistent • Kontomodifikation für Bewegungsarten festlegen
- ► eigene Transaktion: OMWN
- -Tabelle: T156X

Sie stellen die Kontomodifikation über das Customizing ein wie in Abbildung 14.34 zu sehen ist.

![](_page_14_Picture_223.jpeg)

**Abbildung 14.34** Ermittlung der Kontomodifikation

### **14.4.6 Bewertungsklasse je Material**

Die letzte Möglichkeit, auf die Kontenfindung Einfluss zu nehmen, besteht durch das Material selbst. Sie können dem Material eine Bewertungsklasse zuordnen und damit die Kontenfindung beeinflussen (siehe Abbildung 14.35). Ihre wertmäßigen Bestände führen Sie z. B. bei einer Handelsware sicherlich auf einem anderen Konto als bei einer selbst gefertigten Ware.

Obwohl Sie zur Warenausgangsbuchung den gleichen Vorgangsschlüssel und Buchungsvorgang nutzen, sind doch beide Materialien unterschiedlich zu behandeln.

![](_page_14_Picture_224.jpeg)

**Abbildung 14.35** Bewertungsklasse im Materialstamm

#### **14.4.7 Kontenfindung konfigurieren**

Die Konfiguration der Kontenfindung nehmen Sie im Customizing vor. Sie starten diese Funktion über die Transaktion OMWB.

**Technische Informationen zur Konfiguration Ihrer Kontenfindung**

- $\blacksquare$
- **Menüpfad im Customizing: MATERIALWIRTSCHAFT · BEWERTUNG UND KONTIERUNG** · Kontenfindung · Kontenfindung ohne Assistent · Automatische Buchungen einstellen
- ► eigene Transaktion: OMWB

Unter Umständen werden Ihnen zu Beginn fehlerhafte Bewertungskreise angezeigt. Ist dies der Fall, überspringen Sie diese fehlerhaften Bewertungskreise mit dem Button ABBRECHEN. Ist Ihre Anzeige nun fehlerfrei, klicken Sie auf den Button Kontierung . Es werden Ihnen jetzt alle Vorgangsschlüssel angezeigt (siehe Abbildung 14.36).

![](_page_15_Picture_130.jpeg)

![](_page_15_Picture_131.jpeg)

**Abbildung 14.36** Übersicht über alle Vorgangsschlüssel

![](_page_15_Picture_132.jpeg)

**Abbildung 14.37** Übersicht über die Sachkontenfindung in Abhängigkeit von der Bewertungsklasse

Setzen Sie den Cursor auf den Vorgangsschlüssel BSX, und klicken Sie auf das Icon **.** Sie werden nun aufgefordert, Ihren Kontenplan einzugeben. Betätigen Sie danach die (¢)-Taste, und Sie gelangen zu den Sachkonten (siehe Abbildung 14.37).

In unserem Beispiel aus Abbildung 14.5 entnehmen Sie das Material mit der Nummer 10000073. Nehmen Sie nun den Materialstammsatz auf der Registerkarte BUCHHALTUNG 1 in Augenschein. Dort befindet sich das Feld BEWERtungsklasse (siehe Abbildung 14.35). Mit dieser Bewertungsklasse 7920 suchen Sie jetzt in Abbildung 14.37 das dazugehörige Konto 792000.

### **14.4.8 Buchhaltungsbeleg**

Den Buchhaltungsbeleg selbst können Sie einsehen, indem Sie von Ihrem Materialbeleg aus auf den Button RW-Belege... klicken (siehe Abbildung 14.5). Sie erhalten unter Umständen ein Pop-up-Fenster. Markieren Sie in diesem Fall den Buchhaltungsbeleg, und klicken Sie auf das Icon . Sie erhalten anschließend den Beleg aus dem Rechnungswesen (siehe Abbildung 14.38).

| 颲<br>Beleg anzeigen: Erfassungssicht<br>$\overline{a}$ |                |       |  |            |            |                      |                 |      |               |               |                 |      |   |
|--------------------------------------------------------|----------------|-------|--|------------|------------|----------------------|-----------------|------|---------------|---------------|-----------------|------|---|
| 6ĝ.<br>『『 嘎 』 ##Anzeigewährung<br>Hauptbuchsicht       |                |       |  |            |            |                      |                 |      |               |               |                 |      |   |
| Erfassungssicht                                        |                |       |  |            |            |                      |                 |      |               |               |                 |      |   |
| Belegnummer                                            |                |       |  | 4900000045 |            | Buchungskreis        |                 | 0001 | Geschäftsjahr |               |                 | 2016 |   |
| Beleadatum                                             |                |       |  |            | 03.04.2016 |                      | Buchungsdatum   |      | 03.04.2016    | Periode       |                 |      | 4 |
| Referenz                                               |                |       |  |            | 0080000082 |                      | Überareifd.Nr   |      |               |               |                 |      |   |
| Währung                                                |                |       |  |            | <b>EUR</b> |                      | Texte vorhanden |      |               | Ledger-Gruppe |                 |      |   |
|                                                        |                |       |  |            |            |                      |                 |      |               |               |                 |      |   |
| 르<br>Q<br>H<br>冒<br>E 1 %<br>B<br>$\ln$                |                |       |  |            |            |                      |                 |      |               |               |                 |      |   |
| Bu                                                     | Pos BS S Konto |       |  |            |            | Bezeichnung          |                 |      |               |               | Betrag Währg St |      |   |
| 0001                                                   |                | 1 9 9 |  |            | 792000     | Fertige Erzeugnisse  |                 |      |               | 840.00- EUR   |                 |      |   |
|                                                        |                | 2 81  |  |            | 893010     | Best.verä.Verkauf EE |                 |      |               | 840.00        | <b>EUR</b>      |      |   |

**Abbildung 14.38** Beleg aus dem Rechnungswesen zur Warenausgangsbuchung

Hier finden Sie auch das Bestandskonto 792000 wieder. Hätten Sie in Abbildung 14.36 einen Doppelklick auf den Vorgangsschlüssel GBB (Gegenbuchung zur Bestandsbuchung) durchgeführt, wären Sie zu einem anderen Bild gekommen (siehe Abbildung 14.39).

Aus Abbildung 14.34 entnehmen Sie die Modifikation VAX, die sich hauptsächlich aus der Bewegungsart 601 und dem Vorgang GBB zusammensetzt. Verfolgen Sie nun diese Kontomodifikation VAX gemeinsam mit der Bewertungsklasse aus dem Materialstamm in der Kontenfindung, gelangen Sie zu dem Konto 893010.

![](_page_16_Picture_148.jpeg)

**Abbildung 14.39** Kontenfindung für die Gegenbuchung

#### **14.4.9 Kontenfindungssimulation**

Zum Schluss zeigen wir Ihnen noch die Funktion der Kontenfindungssimulation. Starten Sie wieder das Customizing oder die Transaktion OMWB. Klicken Sie anstatt auf den Button Kontierung auf den Button Simulation . Geben Sie nun Ihr Werk, Ihre Materialnummer und die Bewegungsart 601 in den entsprechenden Feldern ein. Setzen Sie den Cursor auf »WL WarenausLieferung«, und klicken Sie auf den Button Auswählen . Klicken Sie anschließend auf den Button Kontierungen. Sie erhalten nun eine exakte Analyse der Sachkontenfindung für das vorgegebene Material (siehe Abbildung 14.40).

| Simulation Bestandsführung: Kontierungen             |                                                |           |               |                  |                   |  |                |                   |  |  |  |  |
|------------------------------------------------------|------------------------------------------------|-----------|---------------|------------------|-------------------|--|----------------|-------------------|--|--|--|--|
| Bildaufbau prüfen<br>Bewegung+<br>Bewegung-          |                                                |           |               |                  |                   |  |                |                   |  |  |  |  |
| Organisation                                         |                                                |           |               |                  |                   |  |                |                   |  |  |  |  |
| 0110<br>Werk<br>Buchunaskreis<br>$\rightarrow$       | 0001<br>-> Kontenplan                          |           |               |                  |                   |  | TNT            |                   |  |  |  |  |
| $\rightarrow$                                        | 0110<br>-> BewertModifKonst<br>Bewertungskreis |           |               |                  |                   |  | 0001           |                   |  |  |  |  |
| Bewertung                                            |                                                |           |               |                  |                   |  |                |                   |  |  |  |  |
| 10000078<br>Material                                 |                                                |           | $\rightarrow$ | Bewertungsklasse |                   |  | 7920           |                   |  |  |  |  |
| Materialart<br>-> Viertfortschreibung<br><b>FERT</b> |                                                |           |               |                  |                   |  |                |                   |  |  |  |  |
| Bewegung                                             |                                                |           |               |                  |                   |  |                |                   |  |  |  |  |
| 601<br>Bewegungsart<br>WL WarenausLieferung          |                                                |           |               |                  |                   |  |                |                   |  |  |  |  |
| Buchunaszeilen                                       |                                                |           |               |                  |                   |  |                |                   |  |  |  |  |
| Buchungszeilentext                                   | <b>Rw</b>                                      | Kmk       | Bk1           |                  | <b>BS Konto S</b> |  |                | <b>BS</b> Knntn H |  |  |  |  |
| Bestandsbuchung                                      | 0001                                           | $-e-$     | 7920          |                  |                   |  |                | 99 792000         |  |  |  |  |
| Gegenbuchung zur Bestandsbuchu                       | 0001                                           | VAX       | 7920          |                  | 81 893010         |  |                | 91 893010         |  |  |  |  |
| Preisdifferenzen                                     | 0001                                           | $-e-$     | 7920          | 86               | 231500            |  | 96             | 281500            |  |  |  |  |
| Bestandsbuchung                                      | 0001                                           | $-\rho -$ | 7920          | 89               | 792000            |  | QQ             | 792000            |  |  |  |  |
| Aufwand/Ertrag aus Umbewertung                       | 0001                                           | $-e-$     | 7920          |                  | 83 232500         |  | 93             | 282500            |  |  |  |  |
| Gegenbuchung zur Bestandsbuchu                       | 0001                                           |           | 7920          | 81               | $--fehlt--$       |  | 91             | $--fehlt--$       |  |  |  |  |
| Gegenbuchung zur Bestandsbuchu                       | 0001                                           |           | 7920          | 81               | $--fehlt--$       |  | Q <sub>1</sub> | $--fehlt--$       |  |  |  |  |
| Bestandsbuchung                                      | 0001                                           | $-\rho -$ | 7920          |                  | 89 792000         |  | 99             | 792000            |  |  |  |  |

**Abbildung 14.40** Übersicht über die Kontensimulation

Diese Funktion kann manchmal recht hilfreich sein, wenn es zum Zeitpunkt der Warenausgangsbuchung in der Sachkontenfindung zu Fehlern kommt.

### **14.5 Zusammenfassung**

Wir haben Ihnen in diesem Kapitel erklärt, wie Sie die Warenausgangsbuchung für Ihre Lieferbelege durchführen können. Hier wird zwischen der manuellen einzelnen WA-Buchung pro Lieferbeleg und dem Sammelgang aus einer Selektion heraus unterschieden. Sie können die Lieferbelege aber auch über einen Batch-Job selektieren und darüber den Warenausgang buchen.

Jede Buchung kann auch storniert werden, und so verhält es sich auch mit der Warenausgangsbuchung. Worauf zu achten ist und wie sie durchgeführt wird, haben wir Ihnen im zweiten Abschnitt dieses Kapitels vorgestellt.

Eine Funktion, die vor der Warenausgangsbuchung ausgeführt wird, ist der nachträgliche Liefersplit. Mit dieser Funktion sind allerdings einige Grundvoraussetzungen verknüpft. Darüber hinaus können Sie bei der Durchführung eines nachträglichen Liefersplits recht komplizierte Splitprofile, also Regeln zum Verhalten des SAP-Systems anlegen, die wir Ihnen hier nicht alle bis ins Detail vorstellen konnten. Sie haben jedoch anhand eines kurzen Beispiels stellvertretend die Wirkungsweise eines Liefersplits kennengelernt.

Abschließend sind wir noch auf die Kontenfindung eingegangen. Da es sich hierbei jedoch um eine Funktion aus der Finanzbuchhaltung bzw. Materialwirtschaft handelt, die nicht direkt mit dem Versand und Transport Ihrer Materialien zu tun hat, haben wir Ihnen nur die für Sie relevanten Merkmale der Kontenfindung vorgestellt.

Im letzten Kapitel widmen wir uns der Gefahrgutabwicklung. Wir geben Ihnen dort einen kurzen Überblick über die Funktionen der Gefahrgutabwicklung, die Sie für Ihre Transportabwicklung benötigen.

# <sup>1</sup>**Einleitung**

In diesem Buch möchten wir die Prozesse aus dem Transport- und Versandwesen möglichst umfassend und vollständig beschreiben. Insbesondere Fachanwender in der Versandabteilung, aber auch Programmierer, Führungskräfte und Berater, die im Logistikbereich tätig sind, sollen hier praxisnahes Wissen zu allen Aspekten der Lieferabwicklung mit SAP finden können.

Dennoch sind der Darstellungstiefe eines Buches auch Grenzen gesetzt. Besonders ist uns dies bei der Kommissionierung, der Terminierung, der Gefahrgutabwicklung, der EDI-Abwicklung und der Frachtkostenabrechnung aufgefallen. Wir haben uns daher auf die manuelle Bearbeitung dieser Prozesse im SAP-System konzentriert.

Dieses Buch soll Sie in die Lage versetzen, die Abbildung der Prozesse im SAP-System zu verstehen. Mit diesem guten Basiswissen können Sie spezielle Funktionen weiter vertiefen und die unterschiedlichen Buttons und Icons selbst entsprechend ausprobieren.

#### **Zielgruppen des Buches**

Wir richten uns mit diesem Buch vor allem an die Anwender bzw. Mitarbeiter in den Versandabteilungen. Ihnen stellen wir die Möglichkeiten vor, die SAP-Programme durch eigene Varianten und List-Layouts selbstständig zu modifizieren, damit ihre tägliche Arbeit optimal vom SAP-System unterstützt wird. Mitarbeiter, die bereits einen tieferen Einblick in die Programmlogik haben, werden die Hinweise auf Customizing-Pfade und Tabellen zu schätzen wissen.

Diese technischen Hinweise sind aber auch für den Programmierer hilfreich, da die SAP-Standardtabellen während der Entwicklung von eigenen Prozessen Berücksichtigung finden sollten. Greifen Sie, soweit es eben möglich ist, auf diese Tabellen zurück, wenn es um die Steuerung von Prozessen geht, die im SAP-System integriert werden sollen.

Sehr oft ist der Entwickler nicht in der Lage, selbst Programme ausführlich zu testen, da er nicht die Kenntnisse eines Anwenders besitzt. Hier kann ihn das Buch ebenfalls unterstützen, da die Durchführung der einzelnen Funktionen ausführlich und leicht nachvollziehbar beschrieben wird.

Entscheidungsträger, die dieses Buch zur Hand nehmen, sollen einen Überblick über die Möglichkeiten zum Einsatz von SAP Logistics Execution System (SAP LES) bekommen. Sie können sich vorab über einen möglichen Einsatz oder über eine mögliche Änderung in der Aufbau- und Ablauforganisation eine eigene Meinung bilden.

Für den Berater dient dieses Buch als Nachschlagewerk. Er kann die technischen Informationen nutzen, aber auch die Tätigkeiten der einzelnen Prozessschritte vertiefen.

#### **Aufbau des Buches**

Dieses Buch ist in fünfzehn Kapitel gegliedert. Das sind im Einzelnen folgende:

Kapitel 1, »Organisationsstrukturen in der Logistik«, stellt zum einen die logistischen Organisationsstrukturen und deren Zusammenhänge und zum anderen die dem Versand vor- oder parallel gelagerten Strukturen der Verkaufs-, Einkaufs- und der Lagerorganisation vor. Denn die Struktur Ihres Unternehmens muss sich in der eingesetzten Software wiederfinden, damit die Prozesse im Versand und im Transportwesen abgebildet werden können.

Kapitel 2, »Stammdaten«, beschreibt, welche Stammdaten für die Prozesse in Versand- und Transportwesen benötigt werden und an welcher Stelle die für Sie relevanten Registerkarten und Felder zu finden sind. Wir gehen dabei auf die Material-, Kunden-, Lieferanten-, Chargen- und Gefahrgutstammdaten ein.

Kapitel 3, »Belege«, vermittelt die Grundlagen für die Erstellung von Belegen. Um Lieferungen im SAP-System zu verarbeiten und die Prozesse in Ihrem Unternehmen zu steuern, sind vorgelagerte Belege notwendig. Diese vorgelagerten Belege sind in der Regel Kundenaufträge oder bei Nachschublieferungen an Zweigniederlassungen die sogenannten Umlagerungsbestellungen. Im Anlieferungsszenario geht es in erster Linie um die Bestellung bei Ihrem Lieferanten. In diesen Belegen wird der Grundstein für die richtige Abwicklung des Versand- und Transportprozesses gelegt. Wir stellen Ihnen den Aufbau dieser Vorbelege vor und beschreiben, auf welchen Registerkarten und Feldern die für Sie relevanten Informationen zu finden sind.

Kapitel 4, »Lieferbelege«, befasst sich mit den Belegen, die eine Lieferung von Materialien an einen Warenempfänger dokumentieren. Auf dieser Grundlage steuern Sie Ihre Prozesse im Versand und für den Transport. Sie stehen an erster Stelle innerhalb des kompletten Versandprozesses. Wir stellen Ihnen den Aufbau der Lieferbelege und ihre Unterscheidungsmerkmale (Lieferarten und Positionstypen) vor. Sie lernen die verschiedenen Möglichkeiten zur Erstellung der Lieferbelege kennen. Darüber hinaus erfahren Sie in diesem Kapitel, welche Voraussetzungen und Bedingungen mit der Übernahme der Daten aus dem vorgelagerten Beleg verknüpft sind (Kopiersteuerung), welche Funktionen die Versandstelle, die Route und die Warenannahmestellen im Lieferbeleg einnehmen und wie sie automatisch ermittelt werden, was Sie im Rahmen Ihrer Tätigkeiten über die Verfügbarkeitsprüfung wissen sollten und wie Lieferzusammenführung und Liefersplit funktionieren. Auch auf die Erstellung von Anlieferungen gehen wir in diesem Kapitel ein und zeigen Ihnen auf, welche Grundvorrausetzungen geschaffen werden müssen.

In Kapitel 5, »Weitere Funktionen im Lieferbeleg«, lernen Sie weitere Funktionen und Prozesse auf der Grundlage von Lieferbelegen kennen. Wir stellen Ihnen die Terminfindung und -verfolgung vor und erläutern Ihnen, wie Sie Folgeprozesse durch eine automatisch durchgeführte Unvollständigkeitsprüfung blockieren können. Die Partnerfindung in der Lieferkette ist ebenfalls ein wichtiges Thema. Sie lernen, mit den Texten im Lieferbeleg umzugehen und die verschiedenen Textarten und die wichtigsten Exportdaten im Lieferbeleg zu nutzen und wiederzufinden. Ein weiteres Thema ist die Chargenfindung. Wir stellen Ihnen in Kurzform die Einstellungen und Abläufe der Chargenfindung vor. Ebenso lernen Sie den Umgang mit Serialnummern kennen.

Kapitel 6, »Kommissionierung«, behandelt den ersten Prozess im Rahmen der Versandaktivitäten. Nachdem der Lieferbeleg erzeugt wurde, der die Basis für die weiteren Prozesse bildet, kann mit der Zusammenstellung der bestellten Materialien begonnen werden. Hierzu werden die einzelnen Positionen aus dem Lager entnommen und versandfertig zur Verladung gebracht. Dieser Vorgang wird Kommissionierung genannt. Im SAP-System werden Ihnen hierzu drei Möglichkeiten geboten: die Kommissionierung mit einem WM-System, mit Lean-WM und nur mit SAP LES. Wir stellen Ihnen die Customizing-Einstellungen, die für diesen Prozess benötigten Daten, deren Findung, kurz den Prozess von Lean-WM selbst, sowie die Kommissionierung nur mit SAP LES vor. Hierzu gehören auch das Drucken der Kommissionierlisten (Lean-WM hat seinen eigenen Druckprozess), die Erfassung der kommissionierten Mengen und die Quittierung der Mengen.

Kapitel 7, »Verpacken«, behandelt alle Aktivitäten rund ums Verpacken. Viele Kunden fordern von Ihrem Unternehmen, dass ihnen Packdaten übermittelt werden, um den Wareneingang optimiert durchführen zu können. Dies kann in schriftlicher Form (Packlisten ausdrucken) oder in EDI-Form (EDI-Nachrichten versenden) erfolgen. Sie müssen daher die bestellten Materialien verpacken und die Packdaten im Lieferbeleg erfassen. Wir stellen Ihnen zunächst die Grundlagen in den Stammdaten vor, die erfüllt sein müssen, um im Lieferbeleg zu verpacken. Anschließend erläutern wir Ihnen die Varianten des manuellen Verpackens. Wir beschreiben, was Sie einstellen müssen, wenn Sie Bestände über Ihre Packmaterialien führen. Abschließend gehen wir auf die Voraussetzungen und Einstellungen zum Hinterlegen automatischer Packvorschläge im SAP-System ein und erläutern, wie Sie diese Packvorschläge während des Verpackens im Lieferbeleg nutzen können.

Kapitel 8, »Statusverfolgung«, stellt Ihnen die einzelnen Statusinformationen zu den Teilprozessen sowie den Auslieferungsmonitor als Überwachungstool vor. Alle Teilprozesse im Versand können über einen Status verfolgt werden. Somit haben Sie einen Überblick über alle Aktivitäten, die sich rund um den Versand und Transport drehen. Aufgrund dieser Statusinformationen haben Sie die Möglichkeit, einen entsprechenden Arbeitsvorrat für den kommenden Tag anzulegen oder den Rückstand für einen bestimmten Prozess herauszufiltern und ihm nachzugehen.

Kapitel 9, »Transporte«, nimmt die Transportbelege in den Blick. Der Transportbeleg ist eine weitere Belegart im Rahmen der Versand- und Transportabwicklung. Er bildet den Transport der bestellten Materialien ab. Wir stellen Ihnen zunächst den Aufbau eines Transportbelegs und die einzelnen Transportarten vor (Vorlauf, Hauptlauf, Direktlauf usw.). Anschließend beschreiben wir Ihnen, wie Sie Transporte erstellen und die dazu notwendigen Lieferbelege selektieren, praktisch eine Transportdisposition durchführen können. Hierbei müssen Termine ebenso beachtet werden wie Spediteure und bestimmte Routen. Wir zeigen Ihnen die Textbearbeitung in einem Transportbeleg und stellen Ihnen den Ablauf mit einem externen Transportplanungssystem vor. Auch in der Beschaffungslogistik spielt das Transportmanagement eine immer größere Rolle. An Praxisbeispielen werden wir Ihnen zeigen, wie Sie diese Eingangstransporte in Ihrem System abbilden können.

Kapitel 10, »Weitere Funktionen im Transport«, behandelt weitere Funktionen des Transportbelegs. Zunächst gehen wir noch einmal auf das Verpacken ein und stellen Ihnen die lieferscheinübergreifende Verpackung im Transportbeleg vor. Im Anschluss daran beschreiben wir die Abschnitte, die eine besondere Rolle innerhalb des Transports einnehmen. Der Einfluss der Route (z. B. die Ermittlung von Vor-, Haupt- und Nachlauf, die Ermittlung von Umschlagspunkten) auf den Transportbeleg und die einzelnen Abschnitte werden in diesem Zusammenhang beschrieben. Abschließend erläutern wir, was Sie in Bezug auf die Frachtkostenbe- und -abrechnung wissen sollten.

Kapitel 11, »Status im Transport«, zeigt, wie Sie die Arbeitsschritte innerhalb der Transportabwicklung mithilfe des Transportbelegs verfolgen können. Hierzu können Sie Status setzen, die das Ende einer bestimmten Aktion beschreiben (z. B. Status »Laden Ende« oder Status »Transport Beginn«). Zusätzlich können zu jedem Status bestimmte Aktivitäten vom SAP-System automatisch übernommen werden. Wie diese Aktivitäten eingestellt werden können, lernen Sie ebenfalls in diesem Kapitel.

Kapitel 12, »Versandpapiere und -dokumente«, beschreibt, wie die für den Versand nach wie vor erforderlichen Ausdrucke erstellt werden und wie die Nachrichten- und Druckerfindung zu handhaben ist. Trotz aller Träume vom papierlosen Arbeiten werden für viele Teilprozesse Papiere und Dokumente benötigt: Sei es, dass Sie dem Lkw-Fahrer die Lieferpapiere einschließlich der Zolldokumente und der Gefahrgutmerkblätter mitgeben oder Ihre Paletten mit einem Barcode-Etikett versehen.

Kapitel 13, »EDI und IDocs«, behandelt den elektronischen Austausch von Daten, der zunehmend an Bedeutung gewinnt. Dabei handelt es sich nicht nur um EDI-Lösungen mit Ihren Geschäftspartnern. SAP hat schon vor vielen Jahren eine normierte Schnittstelle zu externen Anwendungssystemen entwickelt, um eine einheitliche und integrierte Plattform mit den externen Systemen zu bieten. Wir stellen Ihnen den groben Ablauf dieser IDoc-Schnittstelle und den strukturellen Aufbau der IDocs selbst, die Startmöglichkeiten der IDoc-Verarbeitung aus den Liefer- und Transportbelegen sowie die Überwachungsfunktion der Schnittstelle vor.

Kapitel 14, »Warenausgang«, behandelt den letzten Schritt im Versandprozess. Wir zeigen Ihnen die verschiedenen Möglichkeiten, wie Sie die Warenausgangsbuchungen Ihrer abgefertigten Lieferbelege durchführen und wie Sie die WA-Buchung wieder stornieren können. Sehr oft wird kurz vor der WA-Buchung noch ein nachträglicher Liefersplit notwendig. Wie dieser durchzuführen ist und welche Bedingungen hierzu erfüllt sein müssen, lernen Sie ebenfalls in diesem Kapitel. Abschließend gehen wir noch kurz auf die Kontenfindung ein. Auch wenn man im Anlieferungsszenario eher von Wareneingängen statt von Warenausgängen spricht, verhält sich die Systemfunktion ähnlich. In diesem Kapitel erfahren Sie mehr darüber.

Kapitel 15, »Gefahrgutabwicklung«, befasst sich mit dem Transport von gefährlichen Materialien und Produkten. Transportieren Sie Gefahrgüter, sind bestimmte Regeln für die Durchführung des Transports einzuhalten. Sie erfahren in diesem Kapitel, wie Sie diese Regeln im SAP-System hinterlegen und die Gefahrgutinformationen im Stammsatz ablegen. Des Weiteren gehen wir auch auf die Gefahrgutprüfung im Liefer- und im Transportbeleg sowie abschließend auf die Gefahrgutdokumente selbst ein.

Diese dritte Auflage ist nun aktuell zu SAP ERP 6.0 EHP6, aber nach wie vor ab Release 4.6C einsetzbar. Sie wurde generell überarbeitet und noch einmal stärker auf die Bedürfnisse von Fachanwendern zugeschnitten, um sie bei der täglichen Arbeit mit dem System zu unterstützen. Darüber hinaus wurde das Buch punktuell erweitert, z. B. um Informationen zu Anlieferungen und Eingangstransporten.

#### **Spezielle Symbole im Buch**

Um Ihnen die Arbeit mit diesem Buch zu erleichtern, haben wir besondere Informationen mit speziellen Symbolen hervorgehoben:

#### - Achtung

Kästen, die mit diesem Icon gekennzeichnet sind, bieten Ihnen besonders wichtige Hinweise zu dem besprochenen Thema. Außerdem warnen wir Sie hier vor möglichen Fehlerquellen oder Stolpersteinen.

#### - Tipp/Hinweis

In diesem Buch geben wir Ihnen Tipps und Hinweise, die sich in der Praxis bewährt haben. Sie finden sie in den Kästen, die mit diesem Icon versehen sind.

### - Beispiel

Anhand von Beispielen aus unserer Beratungspraxis wird das besprochene Thema erläutert und vertieft. Sie erkennen die Beispiele an den entsprechenden Icons, die auf sie hinweisen.

### $\blacktriangleright$  Technische Informationen und User Exits

Customizing-Pfade, relevante Tabellen und nützliche User Exits – in diesen Kästen finden fortgeschrittene Anwender alle nötigen Informationen.